УТВЕРЖДЕНО

СИЭСР.110000-12 20

# ПРОГРАММНОЕ ОБЕСПЕЧЕНИЕ "INDUSTRICS"

# **Установка и настройка системы**

# **Руководство администратора**

СИЭСР.110000-12 20

Листов 60

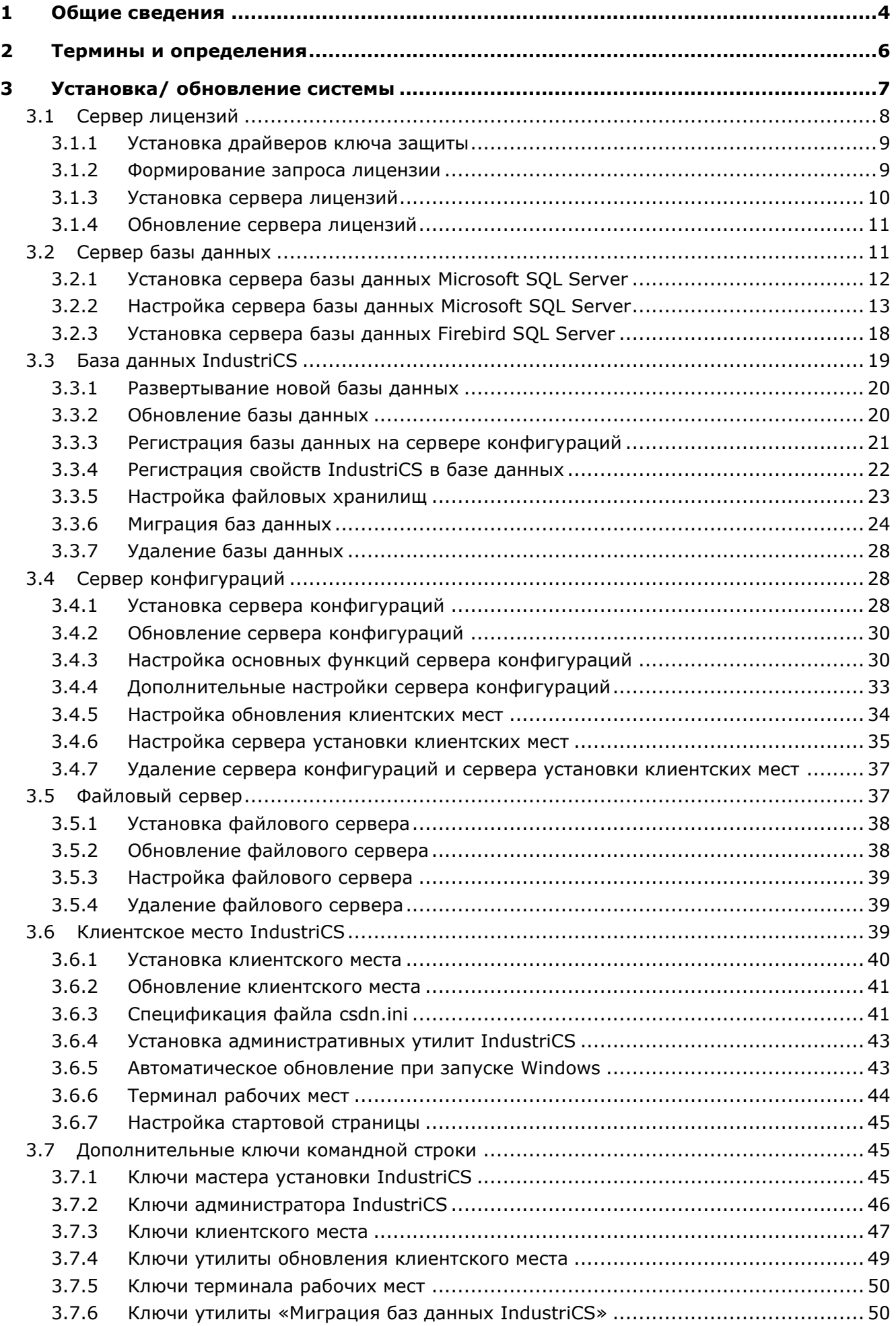

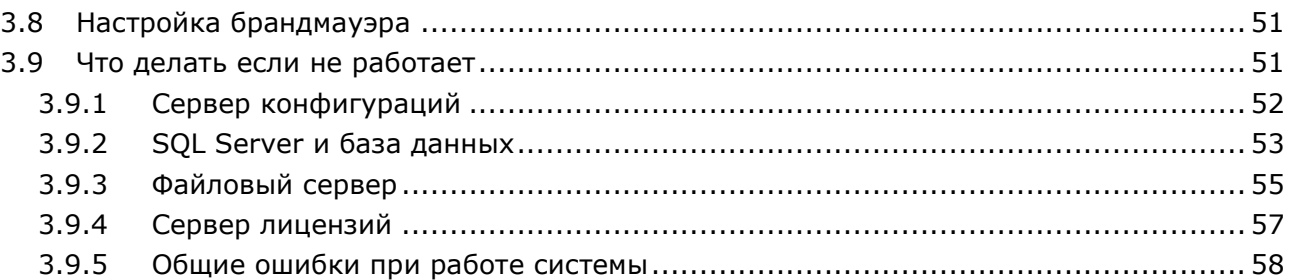

# <span id="page-3-0"></span>**1 Общие сведения**

**IndustriCS** – система, предназанченная для решения задач конструкторско-технологической подготовки, планирования и управления производством на предприятиях различных отраслей промышленности.

Функциональность системы позволяет автоматизировать работу как отдельных подразделений, так и всего предприятия в целом, обеспечивая взаимодействие в едином информационном пространстве.

Система разделена на следующие логические модули:

- **«Ведение номенклатуры»** модуль, предназначенный для ведения номенклатурных справочников системы.
- **«Ведение состава»** модуль, предназначенный для ведения состава изделия. Позволяет формировать конструкторские спецификации и ведомости. Используется совместно с модулем **«Ведение номенклатуры»**
- **«Проектирование технологии»** модуль, предназначенный для проектирования технологических процессов. Позволяет формировать комплекты технологических документов, а также выполнять технологические расчеты, производить трудовое и материальное нормирование технологий. Используется совместно с модулями **«Ведение номенклатуры»** и **«Ведение состава»**.
- **«Сводные расчеты»** модуль, предназначенный для получения информации о полном составе изделия (итоговая спецификация). Позволяет формировать сводные отчеты, содержащие в себе как конструкторскую, так и технологическую информацию. Используется совместно с модулями **«Ведение номенклатуры»**, **«Ведение состава»** и **«Проектирование технологии»**.
- **«Итоговый техпроцесс»** модуль, базирующийся на информации из модулей **«Ведение номенклатуры»**, **«Ведение состава»** и **«Проектирование технологии»**, **«Сводные расчеты»**. Предназначен для ведения состава изделия и проектирования технологических процессов как в упрощенном виде, так и с различной степенью детализации. Позволяет формировать сводные отчеты, содержащие в себе как конструкторскую, так и технологическую информацию. Используется совместно с модулями **«Ведение номенклатуры»**, **«Ведение состава»**, **«Проектирование технологии»** и **«Сводные расчеты»**.
- **«Производство»** модуль, базирующийся на информации из модулей **«Ведение номенклатуры»**, **«Ведение состава»**, **«Проектирование технологии»** и **«Итоговый техпроцесс»**. Предназначен для построения планов производства и отслеживания их исполнения с получением соответствующих отчетов и документов.
- **«Складской учет»**  модуль, который может использоваться совместно с любыми другими модулями и служит для организации складского хозяйства предприятия, связи его с производством, и учета номенклатурных позиций, в том числе по серийным номерам и партиям. Также в модуле «**Складской учет»** имеется ряд модулей для анализа и статистической обработки данных, которые представляют собой встроенную в систему IndustriCS подсистему управления качеством.
- **«Управление проектами»** модуль, который может использоваться для планирования и управления работами в рамках проекта.
- **«Документооборот»** модуль, который может использоваться совместно с любыми другими модулями и служит для организации архива предприятия и электронного документооборота.

Состав доступных модулей определяется конфигурацией системы и настройками в подсистеме администрирования.

**Подсистема администрирования** выделена в отдельный программный модуль, устанавливаемый, как правило, только на компьютере администратора системы IndustriCS. Администратор системы, комбинируя логические модули и настройки прав доступа пользователей к ним, может получить необходимый набор рабочих мест с различной функциональностью.

# <span id="page-5-0"></span>**2 Термины и определения**

Термины набраны полужирным шрифтом, их краткая форма - обычным шрифтом.

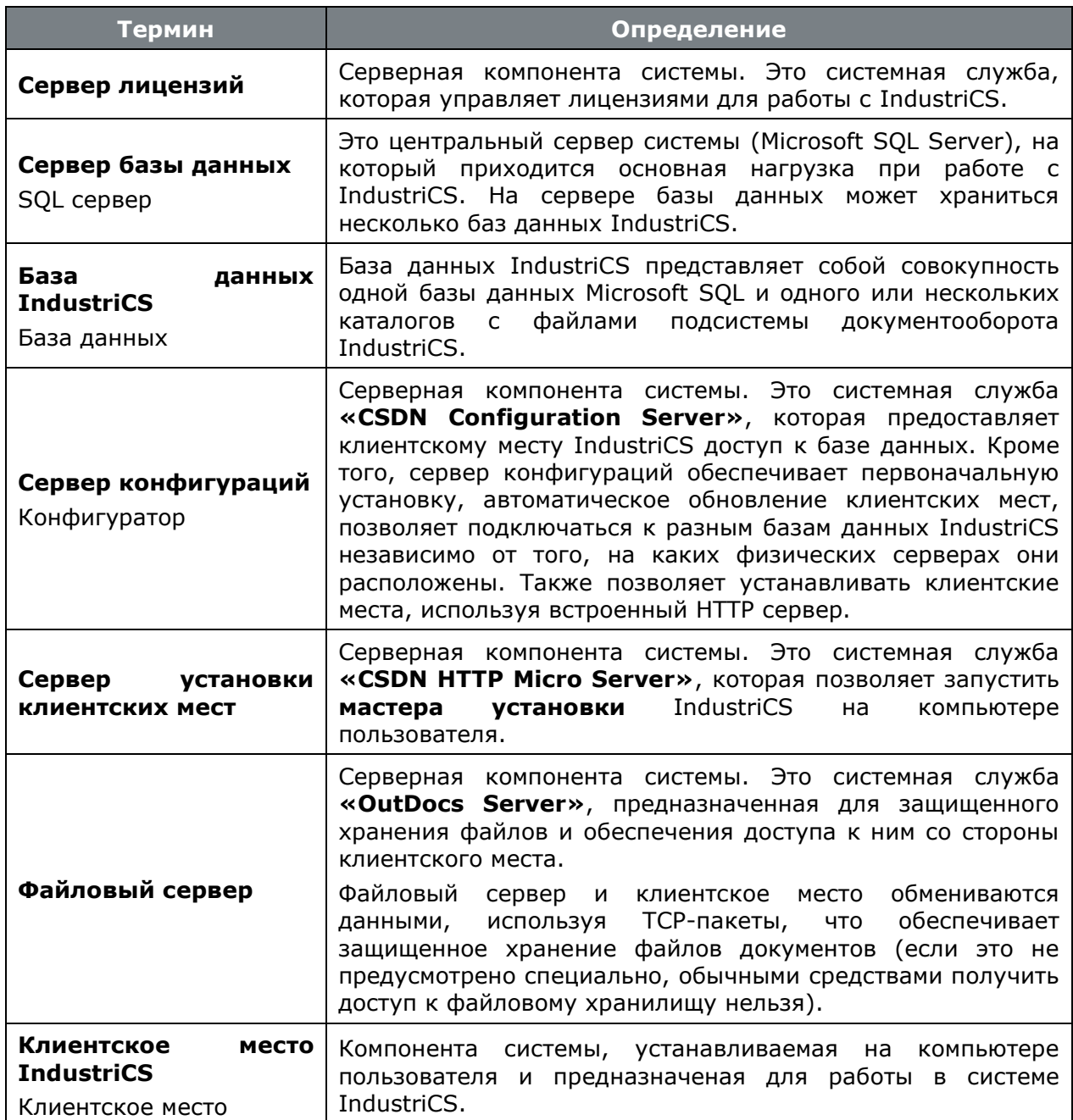

# <span id="page-6-0"></span>**3 Установка/ обновление системы**

В настоящее время IndustriCS представляет собой многопользовательскую сетевую информационную систему, построенную на основе клиент-серверной технологии с базой данных, расположенной на SQL сервере.

Система работает с сетевыми плавающими лицензиями. Электронный ключ защиты устанавливается на LPT- или USB-порт компьютера. Данный компьютер будет использоваться в качестве менеджера лицензий для сетевых рабочих станций.

#### **Общая последовательность установки и настройки компонентов системы**

- **Сервер лицензий** (см. раздел **[3.1](#page-7-1)**):
	- Установка драйверов ключа защиты (см. раздел **[3.1.1](#page-8-2)**);
	- Формирование запроса лицензии (см. раздел **[3.1.2](#page-8-3)**);
	- Установка сервера лицензий (см. раздел **[3.1.3](#page-9-1)**).
- **Сервер базы данных** (см. раздел **[3.2](#page-10-2)**):
	- Установка сервера базы данных (выполняется при необходимости, см. раздел **[3.2.1](#page-11-1)**);
	- Настройка сервера базы данных (см. разделы **[3.2.2](#page-12-1)**).
- **Сервер конфигураций** (см. раздел **[3.4](#page-27-3)**):
	- Установка сервера конфигураций (см. раздел **[3.4.1](#page-27-4)**);
	- Настройка основных функций сервера конфигураций (см. раздел **[3.4.3](#page-29-2)**);
	- Дополнительные настройки сервера конфигураций (см. раздел **[3.4.4](#page-32-1)**);
	- Настройка обновления клиентских мест (см. раздел **[3.4.5](#page-33-1)**);
	- Настройка сервера установки клиентских мест (см. раздел **[3.4.6](#page-34-1)**).
- **Файловый сервер** (см. раздел **[3.5](#page-36-2)**):
	- Установка файлового сервера (см. раздел **[3.5.1](#page-37-2)**);
	- Настройка файлового сервера (см. раздел **[3.5.3](#page-38-3)**).
- **Место администратора системы**:
	- Установка клиентской части системы IndustriCS (см. раздел **[3.6.1](#page-39-1)**);
	- Установка административных утилит IndustriCS (см. раздел **[3.6.4](#page-42-2)**).
- **База данных IndustriCS** (см. раздел **[3.3](#page-18-1)**):
	- Развертывание новой базы данных (см. раздел **[3.3.1](#page-19-2)**);
	- Регистрация базы данных на сервере конфигураций (см. раздел **[3.3.4](#page-21-1)**);
	- Регистрация свойств IndustriCS в базе данных (см. раздел **[3.3.4](#page-21-1)**);
	- Настройка файловых хранилищ (см. раздел **[3.3.5](#page-22-1)**).
- **Клиентские места системы** (см. раздел **[3.6](#page-38-4)**):
	- Установка клиентского места (см. раздел **[3.6.1](#page-39-1)**);

• Настройка клиентского места (см. раздел **[3.6.3](#page-40-2)**).

### **Общая последовательность обновления и настройки компонентов системы**

- **Сервер Лицензий** (см. раздел **[3.1](#page-7-1)**):
	- Формирование запроса лицензии (см. раздел **[3.1.2](#page-8-3)**);
	- Обновление сервера лицензий (см. раздел **[3.1.4](#page-10-3)**).
- **База данных IndustriCS** (см. раздел **[3.3](#page-18-1)**):
	- Обновление базы данных (см. раздел **[3.3.2](#page-19-3)**).
- **Сервер конфигураций** (см. раздел **[3.4](#page-27-3)**):
	- Обновление сервера конфигураций (см. раздел **[3.4.2](#page-29-3)**);
	- Настройка обновления клиентских мест (см. раздел **[3.4.5](#page-33-1)**).
- **Файловый сервер** (см. раздел **[3.5](#page-36-2)**):
	- Обновление файлового сервера (см. раздел **[3.5.2](#page-37-3)**).
- **Место администратора системы**:
	- Установка клиентского места (см. раздел **[3.6.1](#page-39-1)**);
	- Установка административных утилит (см. раздел **[3.6.4](#page-42-2)**).
- **База данных IndustriCS** (см. раздел **[3.3](#page-18-1)**):
	- Регистрация свойств IndustriCS в базе данных (см. раздел **[3.3.4](#page-21-1)**).
- **Клиентские места системы** (см. раздел **[3.6](#page-38-4)**):
	- Обновление клиентского места (см. раздел **[3.6.2](#page-40-3)**).

# <span id="page-7-1"></span><span id="page-7-0"></span>**3.1 Сервер лицензий**

Система IndustriCS для своей работы использует сервер лицензий FLEXlm компании GLOBEtrotter Software, Inc.

### **Системные требования**

Для просмотра технических требований к аппаратному и программному обеспечению Сервера лицензий, в окне автозапуска дистрибутивного диска системы IndustriCS перейдите в раздел:

### **«Документация» - «Системные требования»**

и выберите пункт **«Системные требования IndustriCS»**.

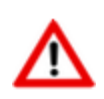

Компьютер должен иметь постоянный доступ к сети с установленным и активизированным протоколом TCP/IP.

Подробно системные требования к серверу лицензий FLEXlm приведены в главе 4 документации FLEXlm (см. диск IndustriCS \ Сервер Лицензий\ Мастер Установки\ Flexlm\_enduser.pdf»).

# <span id="page-8-2"></span><span id="page-8-0"></span>**3.1.1 Установка драйверов ключа защиты**

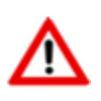

При отсутствии ключа аппаратной защиты пропустите данный раздел.

При наличии ключа аппаратной защиты, необходимо проделать следующие действия перед запуском мастера установки сервера лицензий:

- Установите на компьютер драйвера ключа аппаратной защиты.
- Установите ключ аппаратной защиты в соответствующий (LPT или USB) порт компьютера.
- Если на компьютере установлены ключи аппаратной защиты других программ, снимите их на время запроса лицензии.

Для установки драйверов ключа аппаратной защиты, в окне автозапуска дистрибутивного диска системы IndustriCS перейдите в раздел:

#### **«Установка» - «Авторизация программы» - «Драйвер ключа»**

и выберите пункт соответствующий вашему ключу (**«Установить драйвер ключа защиты Sentiel»** или **«Установить драйвер ключа защиты Wibu»**). Далее следуйте инструкциям мастера установки.

## <span id="page-8-3"></span><span id="page-8-1"></span>**3.1.2 Формирование запроса лицензии**

В случае отсутствия сетевой лицензии производится ее запрос у Службы Лицензирования. Сетевая лицензия на программный продукт также необходима для установки сервера лицензий.

#### **Формирование запроса сетевой лицензии**

Для формирования запроса сетевой лицензии, в окне автозапуска дистрибутивного диска системы IndustriCS перейдите в раздел:

#### **«Установка» - «Авторизация программы» - «Сервер лицензий»**

и выберите пункт **«Установить сервер лицензий»**. Далее выполните следующие действия:

- В стартовом окне Мастера установки Сервера Лицензий выберите пункт **«Запросить Лицензию»** и нажмите кнопку **«Далее»**.
- В окне **«Ввод регистрационных данных»** укажите серийный номер продукта. Серийный номер указан на наклейке коробки дистрибутивного диска.
- Заполните сведения о Вашей компании и пользователе.
- Проверьте все введенные данные в окне **«Подтверждение регистрационных данных»** и подтвердите их нажатием кнопки **«Далее»**. В случае обнаружения ошибки, вернитесь назад, используя кнопку Назад и исправьте информацию в тех полях, где это необходимо.
- Далее, необходимо передать регистрационные данные в Службу Лицензирования компании СиСофт-Разработка. Выберите способ запроса лицензии в окне **«Способ запроса лицензии»** и нажмите кнопку **«Далее»**.

• Осуществите отправку запроса лицензии одним из доступных способов.

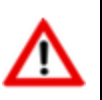

Лицензирование системы IndustriCS on-line способом не поддерживается.

• Для завершения нажмите кнопку **«Готово»** в появившемся окне, содержащем контактную информацию.

#### **Отправка запроса лицензии по электронной почте**

Данный вариант является наиболее предпочтительным. При этом будет автоматически создано электронное письмо с запросом в Службу Лицензирования. Не изменяйте ни тему (subject), ни текст письма: любые изменения могут привести к ошибке при выдаче и при работе лицензии. Запросы, отправленные по электронной почте, обрабатывает робот лицензий. Робот лицензий обрабатывает письма в автоматическом режиме и ответит на запрос в кратчайшие сроки. В случае отсутствия ответа в течение рабочего дня повторите запрос с копией на адрес технической поддержки системы IndustriCS.

#### **Отправка запроса лицензии по факсу**

Передайте запрос в компанию СиСофт-Разработка по номеру факса, указанному на распечатанной странице, с пометкой **«Получение сетевой лицензии для программы**  IndustriCS**»**.

#### **Отправка запроса с другого компьютера**

Если сетевые службы на компьютере не доступны, имеется возможность сохранить лицензионный запрос в файл и передать его с другого компьютера.

Для этого:

- Выберите пункт **«Сохранить лицензионный запрос»** и нажмите кнопку **«Далее»**.
- В появившемся диалоге выберите формат файла, в котором будет записан запрос, имя файла и место сохранения.
- В окне, содержащем контактную информацию, нажмите кнопку **«Готово»**.
- Перенесите файл на компьютер, с которого может быть отправлен запрос.
- Если файл был записан в почтовом формате EML, откройте его почтовым клиентом, и нажав в нем кнопку Ответить (Reply) отправьте электронное письмо. Обязательно сохраните тему (subject) и содержание исходного письма без изменений, в противном случае это может привести к ошибке при выдаче и при работе лицензии.
- Если файл был записан в текстовом формате, передайте запрос в компанию СиСофт-Разработка по факсу, с пометкой **«Получение сетевой лицензии для программы IndustriCS»**.

# <span id="page-9-1"></span><span id="page-9-0"></span>**3.1.3 Установка сервера лицензий**

Установка сервера лицензий производится после получения сетевой лицензии на программный продукт IndustriCS.

Для установки Сервера Лицензий, в окне автозапуска дистрибутивного диска системы IndustriCS перейдите в раздел:

#### **«Установка» - «Авторизация программы» - «Сервер лицензий»**

и выберите пункт **«Установить сервер лицензий»**. Далее выполните следующие действия:

- В стартовом окне Мастера установки Сервера Лицензий выберите пункт **«Обслуживание сервера лицензий»** и нажмите кнопку **«Далее»**.
- В окне «Обслуживание сервера лицензий» выберите пункт **«Установить/обновить сервер лицензий»** и нажмите кнопку **«Далее»**.
- В окне **«Выбор файла лицензии»** укажите путь к файлу сетевой лицензии на продукт компании СиСофт-Разработка и нажмите кнопку **«Далее»**.
- В окне **«Установка Сервера Лицензий»** укажите директорию, в которую будет установлен сервер лицензий, копия мастера установки сервера лицензий, а также другие вспомогательные утилиты для работы с сервером лицензий.
- На следующем этапе осуществляется копирование всех необходимых файлов и попытка создания и запуска сервера лицензий. Окно **«Отчет об обслуживании сервера лицензий»** отображает информацию об этом процессе. Для продолжения нажмите кнопку **«Далее»**.
- Для завершения нажмите кнопку **«Готово»** в появившемся окне, содержащем контактную информацию.

# <span id="page-10-3"></span><span id="page-10-0"></span>**3.1.4 Обновление сервера лицензий**

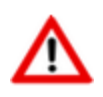

Для обновление системы **IndustriCS** на мажорную версию, необходимо запросить новую лицензию (см. раздел **[3.1.2](#page-8-3)**).

Для обновления Сервера Лицензий, в окне автозапуска дистрибутивного диска системы IndustriCS перейдите в раздел:

#### **«Обновление» - «Авторизация программы» - «Сервер лицензий»**

и выберите пункт **«Установить сервер лицензий»**. Далее выполните следующие действия:

- В стартовом окне Мастера установки Сервера Лицензий выберите пункт **«Обслуживание сервера лицензий»** и нажмите кнопку **«Далее»**.
- В окне «Обслуживание сервера лицензий» выберите пункт «Установить/обновить сервер лицензий» и нажмите кнопку «Далее».
- В окне **«Выбор файла лицензии»** укажите путь к файлу сетевой лицензии на продукт компании СиСофт-Разработка и нажмите кнопку **«Далее»**.
- В окне **«Установка Сервера Лицензий»** укажите директорию, в которую будет установлен сервер лицензий, копия мастера установки сервера лицензий, а также другие вспомогательные утилиты для работы с сервером лицензий.
- На следующем этапе осуществляется копирование всех необходимых файлов и попытка создания и запуска обновленного сервера лицензий. Окно **«Отчет об обслуживании сервера лицензий»** отображает информацию об этом процессе. Для продолжения нажмите кнопку **«Далее»**.
- Для завершения нажмите кнопку **«Готово»** в появившемся окне, содержащем контактную информацию.

# <span id="page-10-2"></span><span id="page-10-1"></span>**3.2 Cервер базы данных**

Конфигурация сервера зависит от количества одновременно работающих пользователей системы и объема базы данных IndustriCS (количество номенклатуры, спецификаций, техпроцессов, производственных спецификаций и т.д.). Быстродействие определяется скоростью процессора, объемом оперативной памяти и скоростью жестких дисков.

В данной весии системы поддерживаются следующие сервера баз данных:

- Microsoft SOL Server  $\bullet$
- Firebird SOL Server

#### Системные требования

Для просмотра технических требований к аппаратному и программному обеспечению SQL сервера, в окне автозапуска дистрибутивного диска системы IndustriCS перейдите в раздел:

#### «Документация» - «Системные требования»

и выберите пункт «Системные требования IndustriCS».

#### <span id="page-11-1"></span><span id="page-11-0"></span> $3.2.1$ Установка сервера базы данных Microsoft SQL Server

В случае если один SOL сервер используется для работы разных программ, и они требуют разных настроек, для IndustriCS нужно установить отдельную копию SOL сервера, на эту же машину или другую. Как установить несколько копий SQL сервера на одну машину, см. SQL Server Books Online.

IndustriCS в основном использует установки SQL сервера по умолчанию, но некоторые установки очень критичны для правильной работы (см. разделы 3.2.2).

Для ознакомительных целей Вы можете установить:

- Microsoft SOL Server 2012 Express Edition (для ОС Windows 8, Windows 10)
- Microsoft SQL Server 2005 Express Edition (для ОС Windows Vista, Windows 7, Windows XP)
- Microsoft SQL Server 2000 Desktop Engine (для более ранних версий ОС Windows)

используя дистрибутивный диск системы IndustriCS, раздел «Дополнительное ПО».

При установке Microsoft SQL Server из окна автозапуска дистрибутивного диска создается экземпляр IndustriCS. При работе используются следующие параметры:

- Адрес сервера (Server) (local) \IndustriCS
- Имя базы данных (Database Name) IndustriCS
- Логин (User Name) sa
- Пароль (Password) 0

При установке MS SOL Server из окна автозапуска дистрибутивного диска дополнительные настройки, описанные в разделах, производить не требуется.

#### Установка Microsoft SQL Server 2012 Express Edition

Для запуска мастера установки Microsoft SQL Server 2012 Express Edition, в окне автозапуска дистрибутивного диска системы IndustriCS перейдите в раздел:

#### «Дополнительное ПО» - «Сервер баз данных»

### и выберите пункт **«Microsoft SQL Server 20012 Express Edition»**.

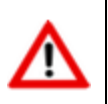

Microsoft SQL Server 2012 Express Edition рекомендуется использовать только для ознакомительных целей. Данный сервер имеет ограничения указанные в соответствующей документации.

#### **Установка Microsoft SQL Server 2005 Express Edition**

Для запуска мастера установки Microsoft SQL Server 2005 Express Edition, в окне автозапуска дистрибутивного диска системы IndustriCS перейдите в раздел:

#### **«Дополнительное ПО» - «Сервер баз данных»**

и выберите пункт **«Microsoft SQL Server 2005 Express Edition»**.

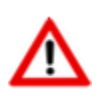

Microsoft SQL Server 2005 Express Edition рекомендуется использовать только для ознакомительных целей. Данный сервер имеет ограничения указанные в соответствующей документации.

#### **Установка Microsoft SQL Server 2000 Desktop Engine**

Для запуска мастера установки Microsoft SQL Server 2000 Desktop Engine (MSDE), в окне автозапуска дистрибутивного диска системы IndustriCS перейдите в раздел:

#### **«Дополнительное ПО» - «Сервер баз данных»**

и выберите пункт **«Microsoft SQL Server 2000 Desktop Engine»**.

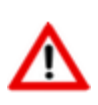

Microsoft SQL Server 2000 Desktop Engine рекомендуется использовать только для ознакомительных целей . Данный сервер имеет ограничения указанные в соответствующей документации.

# <span id="page-12-1"></span><span id="page-12-0"></span>**3.2.2 Настройка сервера базы данных Microsoft SQL Server**

#### **Настройка сервера базы данных Microsoft SQL Server 2005 и более поздних версий**

Наиболее критичные настройки приведены ниже (выделены красной рамочкой):

• **SQL Server and Windows Authentication** - использовать проверку прав SQL сервером или Windows. Должна быть включена, так как IndustriCS использует проверку прав SQL сервером!

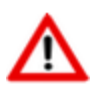

В SQL Express Edition такая возможность по умолчанию выключена. Будьте внимательны!

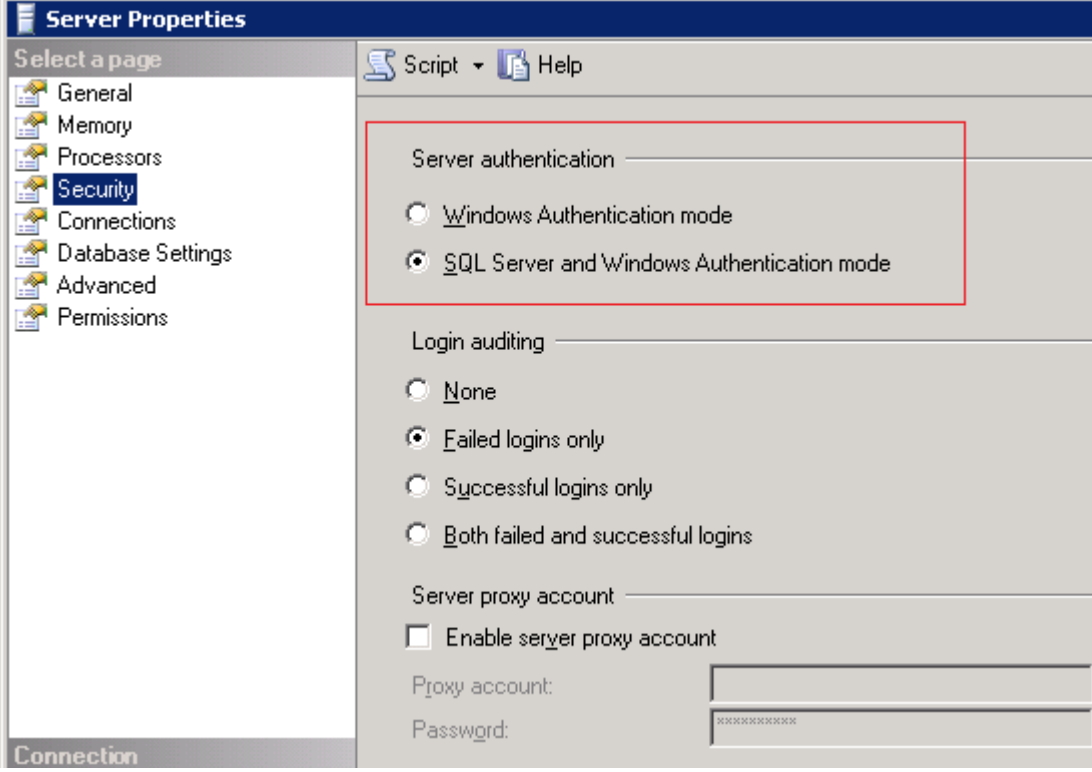

• **Allow triggers to fire others**. Разрешить вызов триггеров во время выполнения других триггеров (вложенные триггеры). Флажок должен быть установлен!

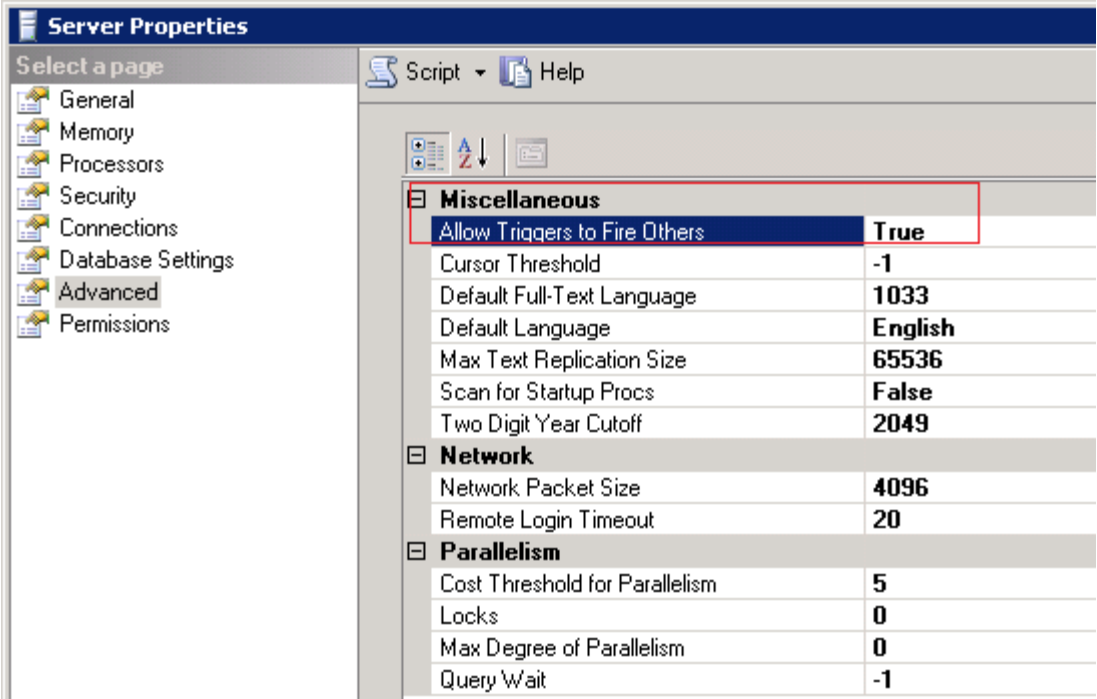

• **Use query governor to prevent long-running queries**. Предотвращать поглощения ресурсов запросами, выполняющимися дольше заданного времени (в секундах). Желательное значение – 0 (отключить) или достаточно большое.

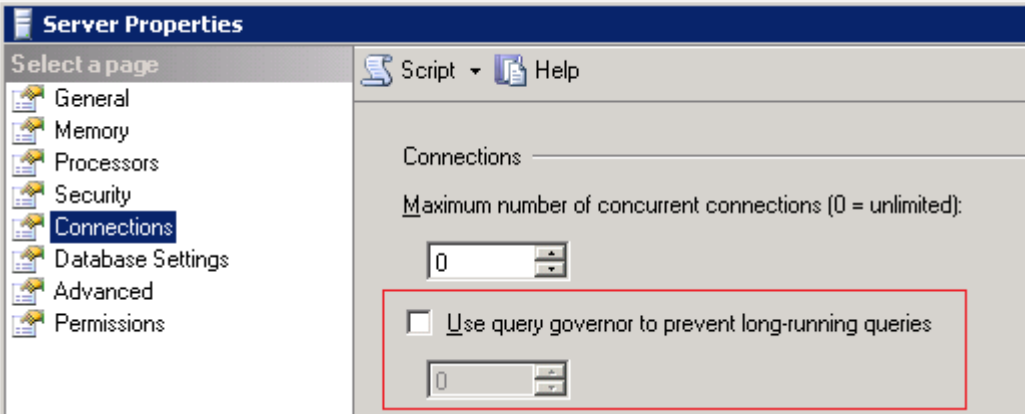

• Настройки базы данных рекомендуется устанавливать следующим образом:

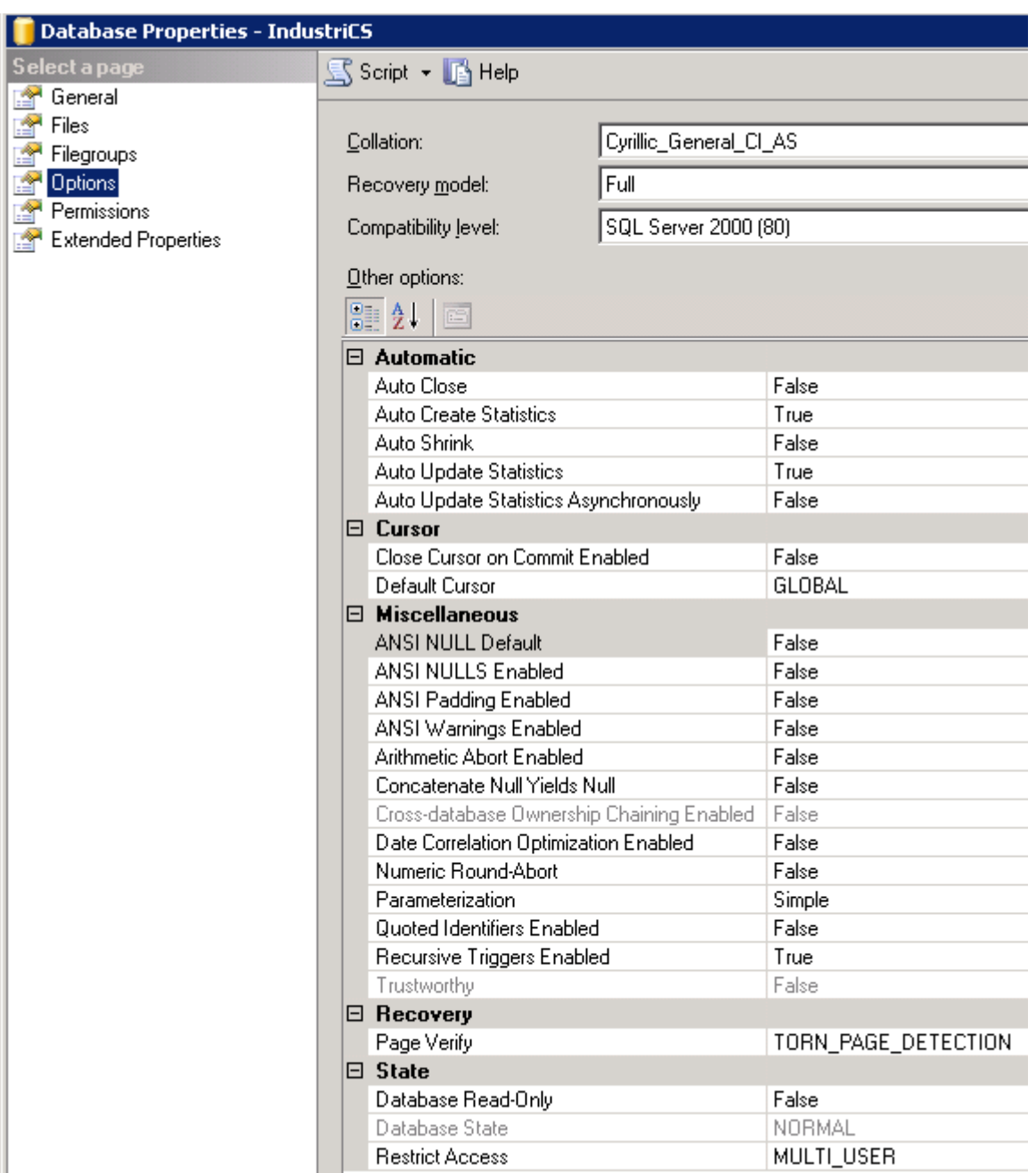

## **Настройка сервера базы данных Microsoft SQL Server 2000**

Наиболее критичные настройки приведены ниже (выделены красной рамочкой):

• **SQL Server and Windows Authentication** - использовать проверку прав SQL сервером или Windows. Должна быть включена, так как IndustriCS использует проверку прав SQL сервером!

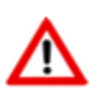

В MSDE такая возможность по умолчанию выключена. Будьте внимательны!

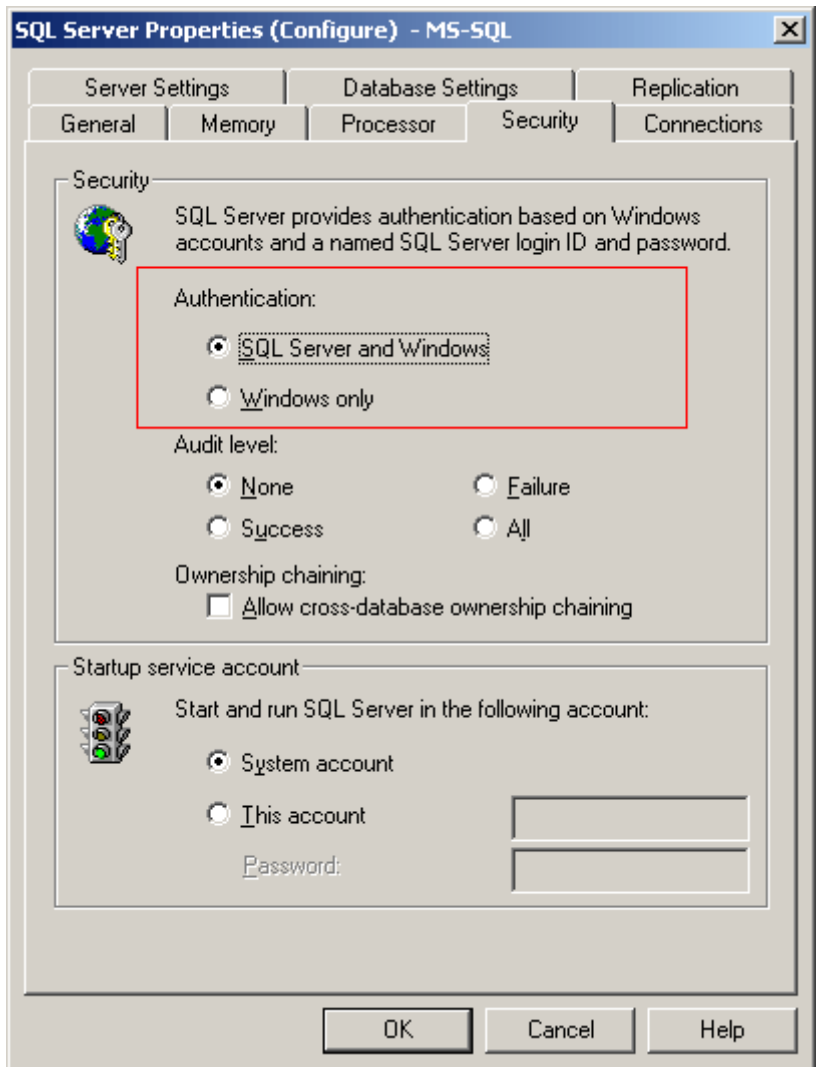

- **Allow triggers to be fired which fire other triggers (nested triggers)**. Разрешить вызов триггеров во время выполнения других триггеров (вложенные триггеры). Флажок должен быть установлен!
- **Use query governor to prevent queries exceeding specified cost**. Предотвращать поглощения ресурсов запросами, выполняющимися дольше заданного времени (в секундах). Желательное значение - 0(отключить) или достаточно большое.

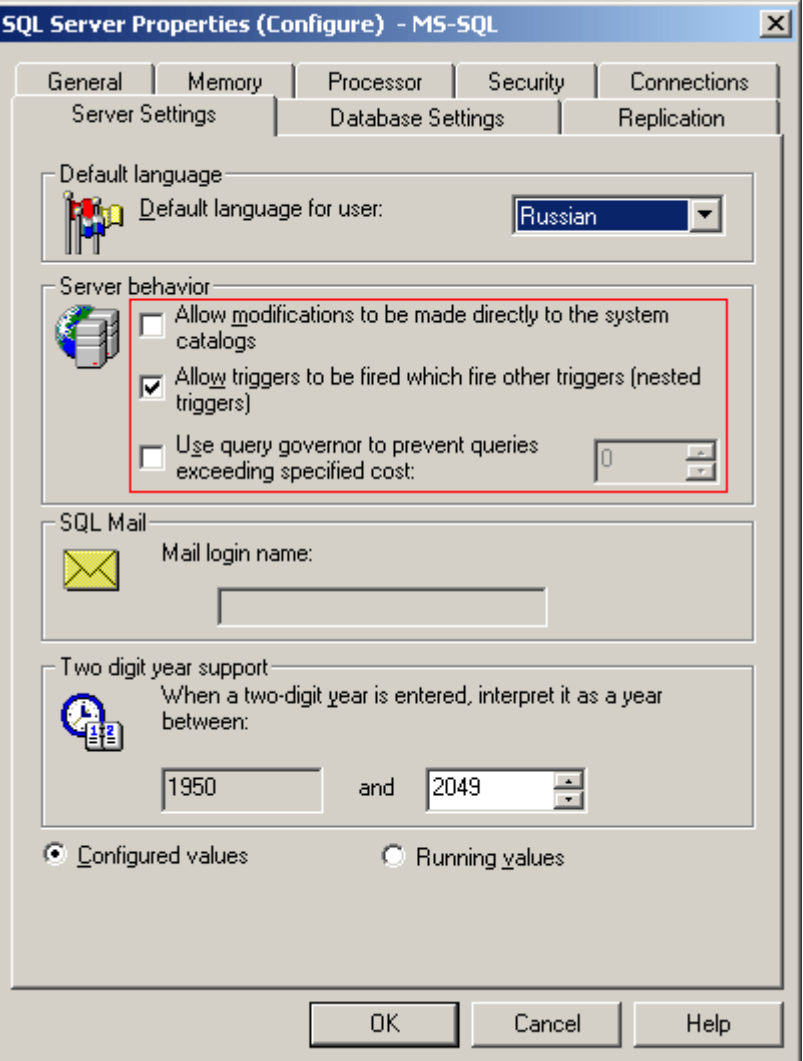

• Настройки базы данных рекомендуется устанавливать следующим образом:

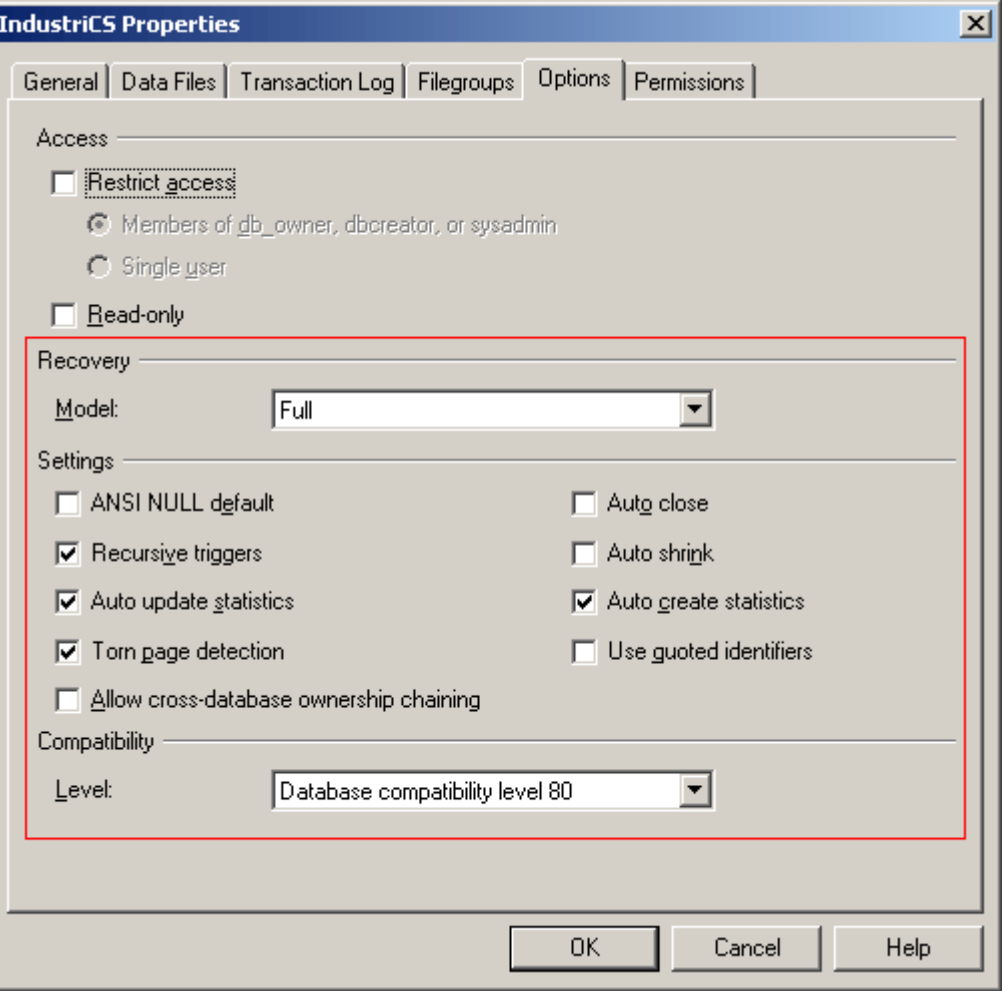

# <span id="page-17-0"></span>**3.2.3 Установка сервера базы данных Firebird SQL Server**

При установке Firebird SQL Server из окна автозапуска дистрибутивного диска

#### **Дополнительное ПО – Сервер баз данных – Сервер Firebird SQL**

предлагается последовательно выбрать:

- Язык **Русский**
- Принять условия лицензионного соглашения **(Далее)**
- Прочитать важную информацию **(Далее)**
- Выбрать папку установки (по умолчанию C:\Program Files\Firebird\Firebird 3 0) **(Далее)**
- В окне «Выбор компонентов» оставить все по умолчанию **(Далее)**
- Выбрать необходимость и папку для создания ярлыков **(Далее)**
- В окне «Выберите дополнительные задачи» оставьте следующие параметры:
	- Запуск Firebird в режиме SuperServer
	- Запускать в качестве службы
	- Автоматически запускать Firebird при каждой загрузке
	- Копировать клиентскую библиотеку Firebird в каталог <system>
	- Создать GDS32.DLL для поддержки унаследованных приложений
- В окне «Создать пароль администратора» оставьте по умолчанию 'masterkey' или введите свой **(Далее, Установить)**
- В окне «Все готово к установке» нажать **(Установить)**
- Прочитать важную информацию **(Далее)**
- Завершить установку

# <span id="page-18-1"></span><span id="page-18-0"></span>**3.3 База данных IndustriCS**

Для корректной работы базы данных системы IndustriCS требуется одновременная работа в сети сервера базы данных (см. раздел **[3.2](#page-10-2)**) и файлового сервера (см. раздел **[3.5](#page-36-2)**).

#### **На дистрибутивном диске IndustriCS находятся:**

- База данных с примерами;
- База данных, настроенная для быстрого старта;
- Пустая база данных.

#### **База данных с примерами содержит:**

- Примеры ведения справочников материалов, моделей оборудования и станочного парка, инструмента и средств технологического оснащения, деталей и сборочных единиц, стандартных и покупных изделий, стандартных технологических маршрутов, технологических операций и переходов, стандартных фрагментов технологических процессов, нормативных документов.
- Примеры изделий, включая:
	- 3D-модели деталей и сборочных единиц;
	- Чертежи;
	- Конструкторские спецификации;
	- Маршрутные, маршрутно-операционные и операционные технологические процессы для различных видов обработки (механообработка, сборка, сварка, нанесение покрытий).
	- Материальные и трудовые нормативы.
- Примеры различных отчетов (документов), формируемых из системы: спецификация, ведомость спецификаций, ведомость стандартных изделий, комплекты документов для маршрутных, маршрутно-операционных и операционных ТП, комплект документов для типового ТП, различные сводные ведомости основных и вспомогательных материалов, ведомость трудоемкости на изделие.
- Примеры настройки дополнительных пользовательских функций в различных режимах.
- Пример настройки подсистемы управления электронными документами.

#### **База данных настроенная для быстрого старта содержит предварительно настроенные:**

- Шаблоны прав и роли для быстрого добавления пользователей в систему;
- Системные и номенклатурные справочники, справочные таблицы;
- Эскизы;
- Бланки и комплекты для печати отчетов;
- Макросы и скрипты для проведения расчетов.

#### <u>Пустая база данных</u>

Пустая база данных предназначена для тонкой настройки под конкретного заказчика, и требует предварительных настроек справочников и классов, ролей и шаблонов прав пользователей, не содержит настроенных отчетов и макросов.

#### <span id="page-19-2"></span><span id="page-19-0"></span> $3.3.1$ Развертывание новой базы данных

Для запуска мастера по развертыванию новой базы данных, в окне автозапуска дистрибутивного диска системы IndustriCS перейдите в раздел:

#### «Установка» - «Установка базы данных»

и выберите пункт с требуемым вариантом наполнения базы данных системы IndustriCS (см. раздел 3.3). Далее выполните следующие действия:

- Укажите необходимость восстановления файлов документооборота. При отказе от восстановления файлов документооборота в новой базе данных будет отсутствовать доступ к файловому составу документов системы.
- Укажите путь, куда будут восстановлены файлы документооборота. В дальнейшем по данному пути будут созданы подкаталоги, в которых будет храниться файловый состав документов системы.
- Укажите параметры соединения с базой данных Microsoft SQL.
	- Server укажите имя Microsoft SQL Server. При установке Microsoft SQL Server с дистрибутивного диска IndustriCS текущий компьютер, укажите на (local)\IndustriCS
	- **Database Name** укажите имя создаваемой базы данных.
	- User Name укажите имя администратора Microsoft SQL Server. По умолчанию sa.
	- Password укажите пароль администратора Microsoft SQL Server. При установке  $\bullet$ Microsoft SQL Server с дистрибутивного диска IndustriCS, пароль администратора - 0.
- Далее следуйте рекомендациям мастера установки.

#### <span id="page-19-3"></span><span id="page-19-1"></span> $3.3.2$ Обновление базы данных

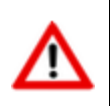

Перед обновлением базы данных, необходимо отсоединить от нее всех пользователей и сделать резервную копию (см. раздел 3.3.6), чтобы в случае ошибки восстановить предыдущую версию базы.

Для запуска мастера по обновления базы данных на новую версию, в окне автозапуска дистрибутивного диска системы IndustriCS перейдите в раздел:

#### «Обновление» - «Обновление базы данных»

и выберите пункт «Запустить утилиту обновления базы данных IndustriCS». Далее выполните следующие действия:

Укажите параметры базы данных, к которой будет производиться подключение:

- **Server** укажите имя Microsoft SQL Server на котором находится обновляемая база данных;
- **User Name** укажите имя администратора Microsoft SQL Server;
- **Password** укажите пароль администратора Microsoft SQL Server;
- **Database Name** укажите или выберите из выпадающего списка имя обновляемой базы данных и нажмите кнопку **«Далее»**.
- В появившемся окне выберите пункт **«Соединиться с базой данных»**.
	- Для обновления базы данных выберите пункт **«Провести обновление»** и из выпадающего списка выберите версию базы данных до которой необходимо обновить текущую базу.

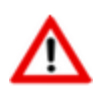

Обновление базы данных может занимать значительное время!

• Для установки пакета исправлений (сервис-пака) текущей версии базы данных выберите пункт **«Исправление ошибок»**.

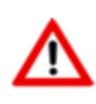

Если на данной базе были установлены пакеты исправлений, то после проведения процедуры **«Restore»** (см. раздел **[3.3.6](#page-23-1)**) этой базы данных, процедуру исправления ошибок необходимо выполнить повторно!

В процессе обновления базы данных выполняется процедура снятия скриптов с полученной базы. Данная процедура не влияет на процесс обновления, но желательно, чтобы эта операция прошла без ошибок.

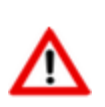

В случае возникновения ошибок обновления базы данных, выберите пункт **«Послать отчет разработчикам»**, и после формирования отчета отошлите его в службу поддержки компании СиСофт-Разработка по указанному в отчете адресу.

• По завершении процесса обновления нажать кнопку **«Далее»** и в появившемся окне выбрать (при необходимости) действие. В противном случае нажать кнопку **«Готово»**.

# <span id="page-20-1"></span><span id="page-20-0"></span>**3.3.3 Регистрация базы данных на сервере конфигураций**

Для регистрации базы данных IndustriCS на сервере конфигураций следует запустить утилиту Администратор IndustriCS. Для этого используйте в Microsoft Windows меню «Пуск»:

#### **«Программы» - «CSoft» - «IndustriCS» - «Администратор IndustriCS »**.

В появившемся окне входа в программу:

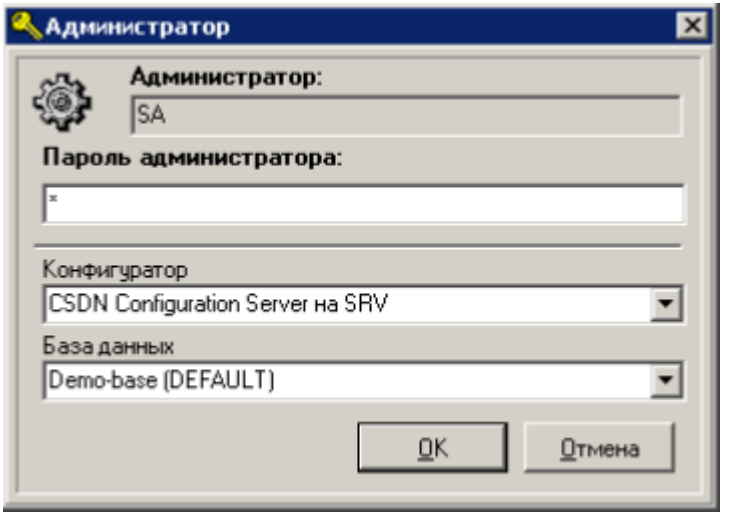

• Укажите имя администратора Microsoft SQL Server и пароль. Если пароль вам не известен, то обратитесь к вашему администратору базы данных (лицо, устанавливавшее сервер базы данных на сервере или локальной станции, в случае работы с одним локальным местом).

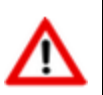

Если пароль введен 3 раза неверно, то производится принудительный выход из программы.

- Далее следуйте рекомендациям мастера регистрации.
- После запуска утилиты Администратор IndustriCS закройте ее.

# <span id="page-21-1"></span><span id="page-21-0"></span>**3.3.4 Регистрация свойств IndustriCS в базе данных**

Для регистрации свойств в базе данных IndustriCS следует запустить IndustriCS. Для этого используйте в Microsoft Windows меню «Пуск»:

#### **«Программы» - «CSoft» - «IndustriCS» - «IndustriCS»**.

В появившемся окне входа в программу:

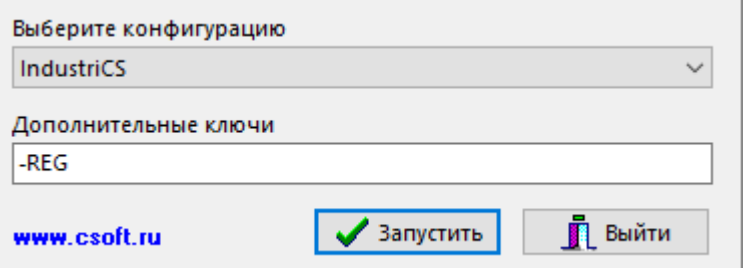

• Выберите конфигурацию(-ии), отличную от **«Администратор»**.

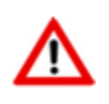

Если планируется использовать несколько равноправных конфигураций IndustriCS, то процедуру регистрации необходимо проделать для каждой конфигурации индивидуально (по очереди).

• Укажите дополнительный ключ **-reg**.

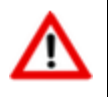

При повторных запусках системы дополнительный ключ **-reg** необходимо удалить.

- Далее следуйте рекомендациям мастера регистрации.
- После запуска IndustriCS, закройте его.

## <span id="page-22-1"></span><span id="page-22-0"></span>**3.3.5 Настройка файловых хранилищ**

Доступ к папке хранения тел документов необходим только для учетной записи **«Система»** (**«SYSTEM»**), остальное зависит от ваших требований безопасности.

Предоставлять пользователям доступ к папке хранения тел документов не рекомендуется (если не решено иначе).

Для настройки доступа к папке хранения тел документов, необходимо в Microsoft Windows, в свойствах безопасности, добавить учетную запись **«Система»** (**«SYSTEM»**). Аналогично добавить пользователя с правами администратора, после чего **обязательно** удалить группу **«Все»** и остальные группы доступа.

#### **Последовательность настройки файловых хранилищ:**

Запустите утилиту Администратор IndustriCS, чтобы выполнить настройку файловых хранилищ. Для этого используйте в Microsoft Windows меню «Пуск»:

#### **«Программы» - «CSoft» - «IndustriCS» - «Администратор IndustriCS»**.

В появившемся окне:

- Укажите имя администратора Microsoft SQL Server и пароль.
- Выберите пункт меню **«Файл» - «Настройка файловых серверов»**. В левой части окна будет представлена в виде дерева структура файловых серверов системы. Ветвями будут соответственно сервер и все его разделы (папки), выделенные для хранения документов.
	- Для изменения настроек сервера, созданного по умолчанию, выделите его в дереве

и из контекстного меню (вызывается по правой клавише мыши) выберите режим **«Свойства сервера»**.

Откроется окно **«Сервер (просмотр)»**.

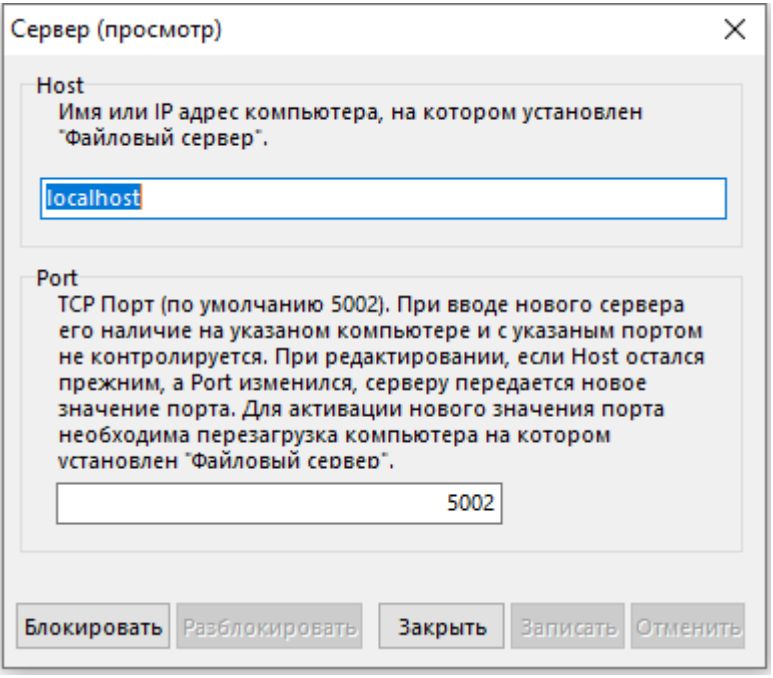

- Для изменения настроек нажмите кнопку **«Блокировать»**.
- Для сохранения внесенных изменений нажмите кнопку **«Разблокировать»**. Параметрами сервера являются его сетевое имя (или IP-адреса) и TCP-порт, по которому будет происходить обращение (по умолчанию 5002).
- Для изменения настроек устройств (папок) выберите в дереве нужное устройство, после чего из контекстного меню (вызывается по правой клавише мыши) выберите команду **«Свойства устройства»**.

#### Откроется окно **«Устройство (просмотр)»**.

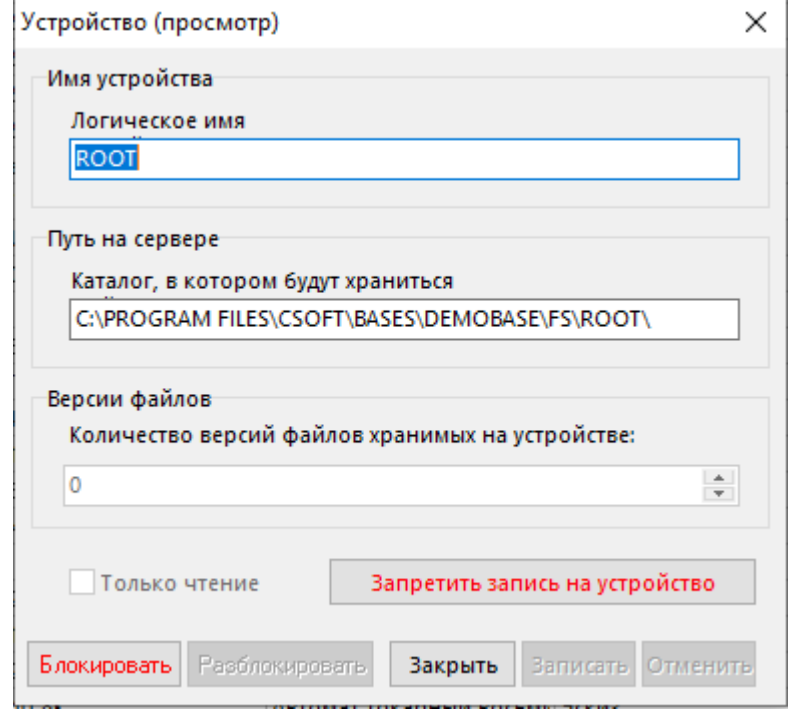

- Для изменения настроек нажмите кнопку **«Блокировать»**.
- Для сохранения внесенных изменений нажмите кнопку **«Разблокировать»**. Параметрами устройства являются его логическое имя (произвольное) и путь на сервере до папки в которой будут храниться данные.
- Для регистрации устройство для работы с текущей базой данных выполните команду **«Зарегистрировать устройство»**.

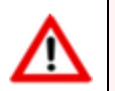

Операция регистрации устройства является обязательной после создания нового устройства, изменения свойств устройства, файлового сервера или базы данных.

# <span id="page-23-1"></span><span id="page-23-0"></span>**3.3.6 Миграция баз данных**

Административная утилита **«Миграция баз данных IndustriCS»** предназначена для создания архивной копии базы данных IndustriCS и для восстановления базы данных IndustriCS из архивной копии.

Для создания архивной копии базы данных IndustriCS и для восстановления базы данных IndustriCS из архивной копии запустите утилиту **«Миграция баз данных IndustriCS»**. Для этого используйте в Microsoft Windows меню «Пуск»:

**«Программы» - «CSoft» - «IndustriCS» - «Миграция баз данных IndustriCS»**.

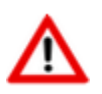

Во время работы данная утилита создает временные рабочие файлы в том же каталоге, где находится или будет находиться (в зависимости от операции Backup или Restore) файл с сохраненными данными.

По умолчанию данный файл имеет расширение **.cbk**. Если данный файл будет находиться на CD диске, то временные файлы будут создаваться в системном «Temp» каталоге. Временные рабочие файлы могут иметь значительный размер, поэтому для их размещения необходимо достаточное свободное пространство на вашем жестком диске.

При запуске утилиты на первом окне необходимо выбрать операцию:

- **«Backup»** для создания архивной копии базы данных (см. раздел **[3.3.6.1](#page-24-0)**).
- **«Restore»** для восстановления базы данных.(см. раздел **[3.3.6.2](#page-24-1)**).

# <span id="page-24-0"></span>**3.3.6.1 Создание архивной копии базы данных**

- Для создания архивной копии базы данных IndustriCS выберите пункт **«Backup»** и нажмите кнопку **«Далее»**.
- В окне **«Параметры базы данных MS-SQL»** укажите сервер и имя базы данных. Кроме того, необходимо задать имя пользователя с правами администратора (например, SA) и его пароль.
- Укажите имя файла для сохранения данных. По умолчанию файл будет разбит на сегменты по 512 мегабайт. размер сегмента можно изменить, используя соответствующий параметр командной строки (см. раздел [3.7\)](#page-44-3).
- Укажите необходимость сохранения файлов документооборота.
- В окне **«Готовность к операции»** проверьте параметры, с которыми будет выполняться сохранение базы данных, и нажмите кнопку **«Выполнить»**.
- После этого запустится операция сохранения базы данных по указанным параметрам.
- По завершении процесса сохранения появится окно **«Операция завершена»**, где следует нажать кнопку **«Готово»**.

# <span id="page-24-1"></span>**3.3.6.2 Восстановление базы данных**

- Для восстановления базы данных IndustriCS из архивной копии выберите пункт **«Restore»** и нажмите кнопку **«Далее»**.
- Укажите файл, из которого будет восстанавливаться база данных.
- Укажите необходимость восстановления файлов документооборота.
	- Если указана необходимость восстановления файлов документооборота, то следующим шагом нужно указать путь, куда необходимо будет поместить восстанавливаемые файлы.
- В окне **«Дополнительные опции»** могут быть исключены из процедуры восстановления следующие данные:
	- **«Протокол работы пользователей»**
- «Протокол работы с документами»
- «Протокол работы с проектами»
- «Протокол работы с номенклатурой»  $\bullet$
- «Протокол пересылки/сборки почты»

Исключение перечисленных выше данных может значительно сократить время восстановления базы данных.

- В окне «Параметры базы данных MS-SQL» укажите сервер и имя базы данных. Кроме того, необходимо задать имя пользователя с правами администратора (например, SA) и его пароль.
- В окне «Готовность к операции» проверьте параметры, с которыми будет выполняться установка базы данных, и нажмите кнопку «Выполнить».
- После этого запустится операция восстановления базы данных по указанным параметрам.
- По завершении процесса восстановления появится окно «Операция завершена», где следует нажать кнопку «Готово».

#### 3.3.6.3 Создание архивной копии с использованием командной **СТРОКИ**

Для создания архивной копии базы данных IndustriCS утилиту «Миграция баз данных IndustriCS» можно запускать из командной строки:

CSDNMigrate.exe <имя секции в CmdBackup.ini>

При этом утилита не будет использовать диалог с пользователем, вместо него будет использоваться файл CmdBackup.ini. В качестве имени секции нельзя использовать имена **backup, restore**, так как данные имена зарезервированы системой для собственных нужд.

Для этого необходимо создать файл CmdBackup.ini и поместить его в тот же каталог, где находится сама утилита CSDNMigrate.exe. В файле необходимо создать секцию с произвольным именем и в рамках секции следующие параметры:

- ServerName имя компьютера и экземпляра сервера, экземпляр должен отделяться от имени компьютера СИМВОЛОМ  $\langle \rangle \rangle$ , например, myserver\mssql2000 или myserver\mssql2005;
- **DbName** имя базы данных;
- UserName имя пользователя;
- **Password** пароль пользователя;  $\bullet$
- **BackupPath** путь для создания архивной копии базы данных;  $\bullet$
- IsBackupDocs признак необходимости сохранения файлов документооборота;  $\bullet$
- Sz изменение размера сегмента файла базы данных в случае, когда файл базы данных слишком большой и требуется его деление для записи на сменные носители информации. По умолчанию размер сегмента равен 512 мегабайт.

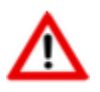

Путь для создания архивной копии базы данных должен быть заключен в кавычки. Рекомендуется в пути использовать один из подкаталогов в формате уууу-тт-dd.

Элементы строки, которые не должны модифицироваться, заключаются в кавычки, а модификатор даты должен быть вне кавычек.

#### Например:

"C:\Temp\"

#### или

"C:\Temp\"yyyy-mm-dd

или

"C:\Temp\"yyyy-mm-dd"\SubPath"

Обратите внимание на баланс кавычек в последнем примере, т.е. в кавычки заключено начало пути **"C:\Temp\"**, затем вне кавычек модификатор даты **yyyy-mm-dd** и затем опять в кавычках дополнительный подкаталог **"\SubPath"**.

При таком описании и конкретной дате (например «1.1.2002»), путь будет:

```
C:\Temp\2001-01-01\SubPath
```
Если постоянная часть пути не будет заключена в кавычке, будут происходить ошибки связанные с недопустимыми символами в именах папок.

Пример содержимого файл **CmdBackup.ini**:

```
[Daily]
ServerName = mssql
DbName = IndustriCS
UserName = sa
Password = 330
BackupPath = TC:\Temp\Daily\''yyy-mm-ddIsBackupDocs = F
[Weekly]
ServerName = mssql
DbName = IndustriCS
UserName = sa
Password = 330
BackupPath = C:\Temp\Weekly\''yyy-mm-ddIsBackupDocs = F
[Monthly]
ServerName = mssql
DbName = IndustriCS
UserName = sa
Password = 330
BackupPath = C:\Temp\Monthly\y\yyy-mm-dd
```
При создании резервной копии, так же можно использовать дополнительные ключи командной строки (см. раздел **[3.7.6](#page-49-2)**) для блокировки работы пользователей с файловым сервером и базой данных в процессе создания архивной копии.

# <span id="page-27-0"></span>**3.3.7 Удаление базы данных**

Последовательность удаления базы данных:

- Удалите закладку настроек на сервере конфигураций.
- Удалите базу данных IndustriCS средствами сервера базы данных.
- Удалите каталог файлов документооборота.

# <span id="page-27-3"></span><span id="page-27-1"></span>**3.4 Сервер конфигураций**

#### **Системные требования**

Для просмотра технических требований к аппаратному и программному обеспечению сервера конфигураций, в окне автозапуска дистрибутивного диска системы IndustriCS перейдите в раздел:

#### **«Документация» - «Системные требования»**

и выберите пункт **«Системные требования IndustriCS»**.

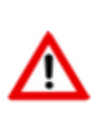

Рекомендуется, чтобы компьютер, который будет использоваться в качестве сервера конфигураций, имел статический IP-адрес.

В рамках локальной сети может быть несколько служб сервера конфигураций.

### <span id="page-27-4"></span><span id="page-27-2"></span>**3.4.1 Установка сервера конфигураций**

#### **Установка и запуска сервера конфигураций**

Для запуска мастера установки сервера конфигураций, в окне автозапуска дистрибутивного диска системы IndustriCS перейдите в раздел:

#### **«Установка» - «Установка серверных компонент» - «Сервер Конфигураций»**

и выберите пункт **«Установить Сервер конфигураций IndustriCS»**. Далее выполните следующие действия:

- Прочитайте текст лицензионного соглашения. Если вы согласны с его условиями, выберите **«Я принимаю условия лицензионного соглашения»** и нажмите кнопку **«Далее»**. При несогласии с условиями лицензионного соглашения установка будет прекращена.
- Выберите порт, который будет использовать сервер конфигураций. По умолчанию **5136**. Данный порт совместим с клиентами старых версий, поэтому рекомендуется использовать именно его.
- Введите серийные номера приобретенных конфигураций. Обязательные серийные номера выделены жирным шрифтом. При этом данные серийные номера будут занесены в файл **setup.ini** (см. раздел **[3.4.6](#page-34-1)**) и в дальнейшем будут использованы при установке рабочих мест. На закладке **«Доп. расширения»**, выберите дополнительные компоненты, не требующие отдельных лицензий (кроме лицензии API).
- Укажите каталог для установки.
- После завершения работы мастера установки, в списке системных служб появятся запущенные службы **«CSDN Configuration Server»** и **«CSDN HTTP Micro Server»**.
- Для первоначальной настройки сервера конфигурации запустите утилиту Администратор сервера конфигураций. Для этого используйте в Microsoft Windows меню «Пуск»:

#### **«Программы» - «CSоft» - «IndustriCS» - «Администратор сервера конфигураций»**.

#### **Общая структура каталогов сервера конфигураций**

• Каталог сервера конфигураций

По умолчанию для:

• 32-bit Microsoft Windows это:

#### **C:\Program Files\CSoft\CSDN Configuration Server**

• 64-bit Microsoft Windows это:

#### **C:\Program Files (x86)\CSoft\CSDN Configuration Server**

В данный каталог устанавливается сервер конфигураций и HTTP сервер для поддержки установки клиентских программ.

В каталоге сервера конфигураций должны находиться подкаталоги: **Upgrade**, **Setup**.

• Подкаталог Upgrade

В этом подкаталоге содержатся файлы для установки и обновления, которые находятся в подкаталогах, именуемых по версиям.

#### **…\CSDN Configuration Server\Upgrade\x.x.x**

Путь к каталогу обновления указывается в программе администрирования сервера конфигураций в поле **«Путь для обновления»** для каждой базы отдельно.

В общем случае все базы данных ссылаются на один подкаталог, содержащий файлы последней версии.

• Подкаталог Setup

Этот подкаталог содержит мастера установки IndustriCS (файл **INDUSTRICSSetup.exe**) и файл **setup.ini**, содержащий опции, необходимые для установки рабочих мест (см. раздел **[3.4.6](#page-34-1)**).

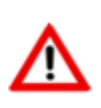

Доступ (sharing) к каталогам, в которых размещаются дистрибутивы, предоставлять не требуется! Мастер установки IndustriCS имеет доступ к этим каталогам через сервер конфигураций.

#### <span id="page-29-3"></span><span id="page-29-0"></span>**Обновление сервера конфигураций**

Для запуска мастера обновления сервера конфигураций, в окне автозапуска дистрибутивного диска системы IndustriCS перейдите в раздел:

#### **«Обновление» - «Обновление серверных компонент» - «Сервер конфигураций»**

и выберите пункт **«Установить Сервер конфигураций IndustriCS»**. Далее выполните следующие действия:

- Прочитайте текст лицензионного соглашения. Если вы согласны с его условиями, выберите **«Я принимаю условия лицензионного соглашения»** и нажмите кнопку **«Далее»**. При несогласии с условиями лицензионного соглашения установка будет прекращена.
- Выберите порт, который будет использовать сервер конфигураций. По умолчанию **5136**. Данный порт совместим с клиентами старых версий, поэтому рекомендуется использовать именно его.
- Введите серийные номера приобретенных конфигураций. Обязательные серийные номера выделены жирным шрифтом. При этом данные серийные номера будут занесены в файл **setup.ini** (см. раздел **[3.6.3](#page-40-2)**) и в дальнейшем будут использованы при установке клиентских мест. На закладке **«Доп. расширения»**, выберите дополнительные компоненты, не требующие отдельных лицензий (кроме лицензии АПИ).
- Укажите каталог для установки.
- После завершения работы мастера установки, в списке системных служб появятся запущенные обновленные службы **«CSDN Configuration Server»** и **«CSDN HTTP Micro Server»**.

# <span id="page-29-2"></span><span id="page-29-1"></span>**3.4.3 Настройка основных функций сервера конфигураций**

Для редактирования настроек сервера конфигураций следует запустить утилиту Администратор сервера конфигураций. Для этого используйте в Microsoft Windows меню «Пуск»:

#### **«Программы» - «CSоft» - «IndustriCS» - «Администратор сервера конфигураций»**.

В появившемся окне входа в программу:

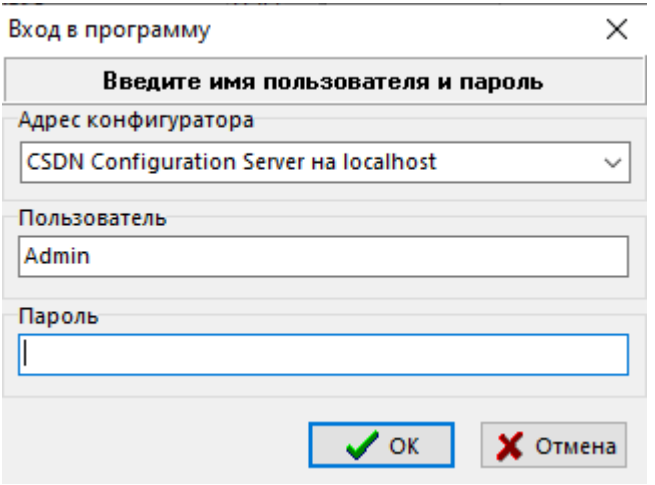

При **первом** запуске необходимо:

• в поле **«Адрес конфигуратора»** из выпадающего списка выбрать **{UNKNOWN} на «Имя компьютера»**, где «Имя компьютера» - это имя компьютера, на котором только что был установлен сервер конфигураций.

- в поле **«Пользователь»** указать пользователя Admin.
- поле **«Пароль»** оставить пустым.

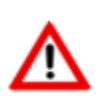

В дальнейшем имя конфигуратора, имя пользователя и пароль можно будет изменить.

Так же при первом запуске будет предложено создать секцию DEFAULT. Данная секция настройки сервера конфигураций определяет, с какими настройками и к какой базе данных будут подключаться клиентские места на данном конфигураторе по умолчанию.

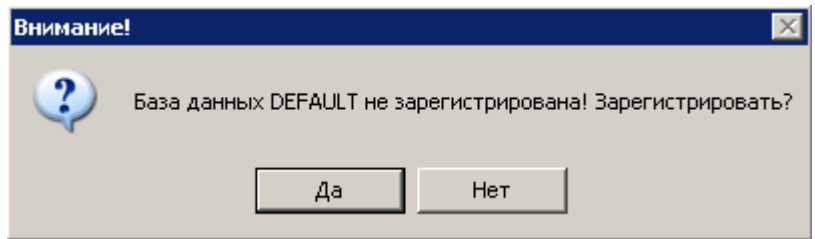

Нажмите кнопку **«Да»**.

В открывшемся окне программы CSDN Configuration Server, прежде всего, задайте имя сервера конфигураций.

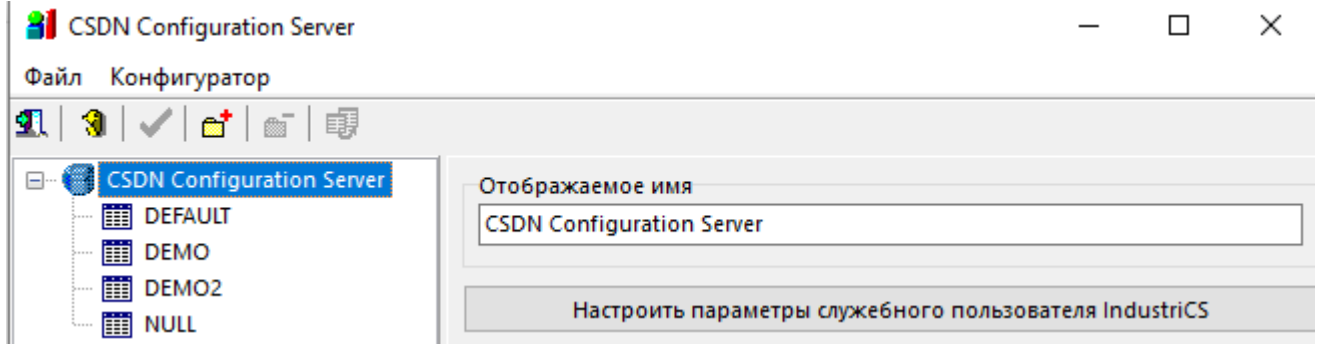

Для этого введите его в поле **«Отображаемое имя»**.

Настройте параметры служебного пользователя, выбрав в окне **«Настроить параметры служебного пользователя IndustriCS»**. Служебный пользователь предназначен для обеспечения возможности подключения пользователей к базам данных на разных SQL серверах и чтения из них служебной информации. Несмотря на то, что данный механизм скрыт от пользователя, администратор может им управлять, задавая имя служебного пользователя и пароль.

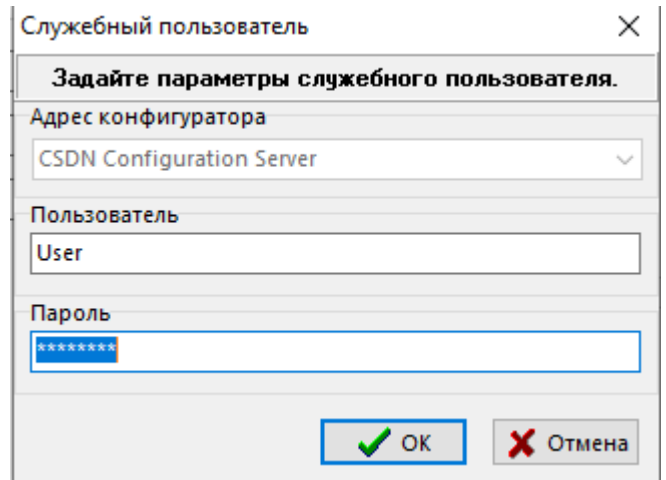

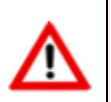

Для того чтобы использовать стандартные данные, поле «Пользователь» или «Пароль» нужно оставить пустым. По умолчанию используется имя пользователя C5XN8S2K7C62TTS70ZT3Q2Q222TXSYO.

После успешного создания информации в папке конфигуратора создается файл **INDUSTRICSLogin.pwd** хранящий данный об этом пользователе. Его удаление приведет к использованию встроенных данных.

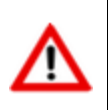

После изменения данных этого пользователя необходимо запустить утилиту Администратор IndustriCS на всех базах данных зарегистрированных на данном конфигураторе и использующих разные SQL сервера.

Далее задайте настройки по умолчанию, то есть укажите с какими настройками и к какой базе данных будут подключаться клиентские места без дополнительной настройки (секция DEFAULT).

Для перехода к настройкам секции DEFAULT необходимо выбрать ее в дереве менеджера

конфигураций (в дальнейшем для создания новой секции необходимо нажать кнопку «Зарегистрировать»).

Для сохранения настроек необходимо нажать кнопку **«Сохранить изменения»**.

ा ⋴ Для настройки доступны две закладки: «Настройки соединения» «Пользовательские настройки по умолчанию».

#### Настройки соединения

- «Использовать для» задается платформа программного обеспечения с которой будет работать данный сервер конфигураций. Для работы с IndustriCS необходимо выбрать соответствующее значение.
- «Псевдоним» задается краткое наименование базы данных, с помощью которого клиентское место будет подключаться к базе денных. Изменение псевдонима у встроенных баз «NULL» и «DEFAULT» не допускается. Данное наименование впоследствии указывается в файле csdn.ini клиентского места и позволяет получить от конфигуратора текущий путь к серверу базы данных и самой базе данных.

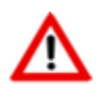

Допускается базу данных переименовать или перенести на другой SOL сервер. После переименования/ переноса базы данных, необходимо изменить путь к базе данных в соответствующем поле. Данная операция никак не скажется на подключении клиентского места к базе данных, т.к. конфигуратор выдаст текущее имя сервера и имя базы по псевдониму.

- «Скрыть из общего списка» установка флага скрывает выбранную базу данных из выпадающего списка доступных баз, зарегистрированных на конфигураторе, при подключении рабочего места. Для подключения к такой базе данных, пользователю необходимо указать псевдоним самостоятельно.
- «Имя базы для пользователя» задается отображаемое для пользователя при подключении с клиентского места имя базы данных.
- «Путь для обновления» задается путь (на компьютере где установлен сервер конфигураций) до подкаталога в котором содержатся файлы для установки/ обновления клиентского места (... \CSDN Configuration Server\Upgrade\x.x.x).
- «Путь к базе» задается путь к базе данных на SQL сервере в формате: **Server Name:Base Name.** Для задания пути к базе данных через диалоговое окно, необходимо нажать кнопку выбора <u>...</u>, и в появившемся окне

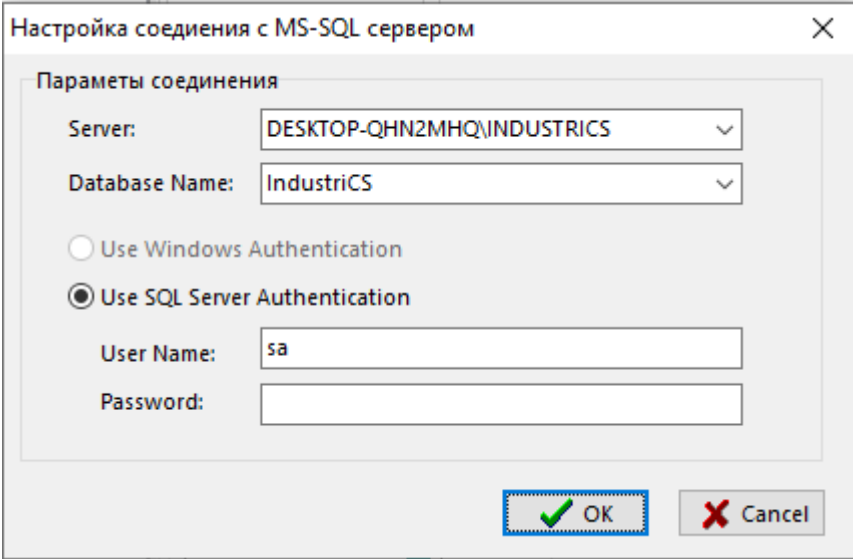

необходимо выбрать и заполнить поля в следующей последовательности:

- **«Server»** имя SQL сервера;
- **«User Name»** имя пользователя;
- **«Password»** пароль;
- **«Database Name»** база данных.
- **«Размер бинарного объекта (Кб)»**. Некоторые объекты (эскизы и т.п.) хранятся в базе в специальном формате, предназначенном для хранения больших объемов данных. Данный параметр определяет максимальный размер такого объекта. Если указать значение этого параметра очень большим, то это может привести к проблемам с доступной памятью. Если же его указать меньше чем реальный размер некоторых объектов, то такие объекты будут урезаться до указанного размера при чтении из базы. При записи в базу объекты записываются полностью, т.е. данный параметр влияет только на чтение из базы. Мы предлагаем указывать **999999**, что означает 1023998976 байт или 976 МБ. Данный параметр является отражением соответствующего свойства MS-SQL и никак не зависит от пожеланий и возможностей разработчиков IndustriCS.

#### **Пользовательские настройки по умолчанию**

Пользовательские настройки заданные в Администраторе сервера конфигураций для указанной базы данных IndustriCS, будут использованы при первом запуске клиентского места.

В дальнейшем, каждый пользователь часть настроек сможет изменить в соответствии со своими требованиями.

### <span id="page-32-1"></span><span id="page-32-0"></span>**3.4.4 Дополнительные настройки сервера конфигураций**

Конфигуратор хранит свои настройки в разделе реестра:

• для 32-bit Microsoft Windows это:

#### **HKEY\_LOCAL\_MACHINE\SOFTWARE\CSoft\CSDN Configurator**

• 64-bit Microsoft Windows это:

#### **HKEY\_LOCAL\_MACHINE\SOFTWARE\Wow6432Node\CSoft\CSDN Configurator**

Здесь можно использовать следующие параметры для конфигурации:

- **Port** Порт на котором работает конфигуратор
- **Bind** Интерфейсы на которых работает конфигуратор. По умолчанию работает на всех. При необходимости ограничить доступ здесь можно задать список интерфейсов через «;» (например **'127.0.0.1;192,168.0.1;'**)
- **Browser** Разрешает поиск его при запросе (получение списка конфигураторов). По умолчанию включен. 0 - поиск отключен, 1 - включен.

Физически конфигуратор работает по TCP протоколу на указанном порту. Если разрешен **Browse,** то также занят аналогичный UDP порт.

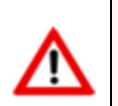

Любое изменение в реестре требует перезапуска службы конфигуратора.

Последнее успешное соединение клиентского места с сервером конфигураций запоминается в ключе реестра:

#### **…\CSDN Configurator (параметр Default)**.

Если не указано иного и такая запись существует, данный конфигуратор предлагается для выбора по умолчанию.

Везде где не указанно иного, адрес конфигуратора задается в виде пары **АДРЕС:ПОРТ**. Если используется порт по умолчанию (**5136**), то его можно не указывать.

При установке демонстрационной версии IndustriCS конфигуратор устанавливается на интерфейс **127.0.0.1**. В файле **csdn.ini** прописывается **SERVER=localhost**, **DB=Default**, которые в последствии можно изменить.

## <span id="page-33-1"></span><span id="page-33-0"></span>**3.4.5 Настройка обновления клиентских мест**

Администратор сервера конфигураций позволяет добавить дополнительные необходимые файлы к дистрибутивному составу файлов IndustriCS и настроить сервер конфигураций так, чтобы данные файлы участвовали при установке/ обновлении клиентского места.

Для этого, необходимые файлы нужно поместить в подкаталог, в котором содержатся файлы для установки/ обновления клиентского места (**…\CSDN Configuration Server\Upgrade\x.x.x**).

Затем запустить утилиту Администратор сервера конфигураций. Для этого используйте в Microsoft Windows меню «Пуск»:

#### **«Программы» - «CSоft» - «IndustriCS» - «Администратор сервера конфигураций»**.

В основном меню программы выберите **«Конфигуратор» - «Настройки обновления»**.

В поле **«Путь для обновления»** через выпадающий список выберите тот, для которого будете производить дополнительные настройки. Выпадающий список формируется на основании поля **«Путь для обновления»** у зарегистрированных баз данных на сервере конфигураций (см. раздел **[3.4.3](#page-29-2)**).

При добавлении файла в списке файлов показываются лишь те файлы из папки обновления, которые еще не добавлены и которых нет в основном составе дистрибутива IndustriCS. Для добавления в данном списке можно одновременно выделить несколько файлов.

Для каждого файла определяются следующие опции:

- **Setup** необходимость установки данного файла при установки конфигурации системы, соответствующей выбранной категории;
	- **Run after** запустить файл после установки;
	- **Delete after** удалить файл после запуска (доступно, если не установлен признак Upgrade);
- **Upgrade** необходимость обновления данного файла;
	- **Run after** запустить файл после обновления;
- **SelfReg** необходимость регистрации данного файла;
- **Link** необходимость создания ярлыка в случае установки данного файла;
- **Комментарий** описание файла.
- **Категория** принадлежность файла к определенной категории:
	- **industrics\_all** Полная конфигурация
	- **industrics\_doc** Документ
	- **industrics\_inv** Складской учет
	- **industrics\_man** Производство
	- **industrics\_pdm** PDM
	- **industrics\_pmi** Производственный учет
	- **industrics\_tlg** Технология
	- **industrics\_tpp** ТПП
	- **industrics\_adm** Администратор
	- **api\_industrics** IndustriCS АПИ
	- **industrics\_hlp** Справка
	- **industrics\_common** вхождение во все конфигурации (т.е. всегда устанавливать и обновлять)
	- **ignore** игнорирование
	- **delete** удаление

Если нужна определенная последовательность регистрации файлов при установке, тогда необходимо включить сортировку списка по категории и при помощи стрелок на панели инструментов расположить файлы в требуемой последовательности. Перемещение файлов возможно только в пределах категории.

# <span id="page-34-1"></span><span id="page-34-0"></span>**3.4.6 Настройка сервера установки клиентских мест**

Настройка сервера установки клиентских мест заключается в редактировании файла **setup.ini** (**…\CSDN Configuration Server\SETUP\setup.ini**).

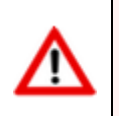

В процессе работы мастера установки IndustriCS (см. раздел **[3.6.1](#page-39-1)**) на шаге **«Выбор конфигуратора»** (после выбора сервера конфигураций), происходит чтение настроек из файла **setup.ini**.

# **Спецификация файла Setup.ini:**

[IndustriCS]

DownLoadHtmlFile=INDUSTRICSCSSetup.exe

```
DownLoadHtmlText=Установить IndustriCS
DownLoadHtmlImage=INDUSTRICS.gif
DownLoadHtmlDesc1=<B> IndustriCS </B>
DownLoadHtmlDesc2=…
…
DownLoadHtmlDesc9=…
FilesPath=C:\Program Files (x86)\CSoft\CSDN Configuration Server\Upgrade\x.x.x
Language={DEFAULT}
UserName={DEFAULT}
Organization={DEFAULT}
SerialNumber=TNLGXXXXXXXXXXXX
InstallationPath={DEFAULT}
SetupKind={DEFAULT}
ProgFolder={DEFAULT}
SerialNumber-Cfg=TNLGXXX-XXXXXXXXXXXX-XXXXX
…
SerialNumber-INDUSTRICS_All=TNLGXXX-XXXXXXXXXXXX-XXXXX
```
- **DownLoadHtmlFile** имя выгружаемого файла для установки системы.
- **DownLoadHtmlText** текст, отображаемый в web-browser, при нажатии левой клавиши мыши на данный текст, выгружается и запускается файл установки системы.
- **DownLoadHtmlImage** изображение, отображаемые рядом с текстом DownLoadHtmlText.
- **DownLoadHtmlDesc1**,**..**, **DownLoadHtmlDesc9** дополнительный отображаемый текст.
- **FilesPath** обязательный параметр, указывает на каталог, содержащий файлы для установки.
- **Language** язык программы установки, допустимые значения:
- **1033** Английский (США)
- **1049** Русский
- **{DEFAULT}** язык, определенный в системе

Если значение данного параметра не соответствует ни русскому, ни английскому, тогда будет использован английский. Также английский будет использован и в случае если введено 1049, что означает Русский, но система на конкретном рабочем месте не поддерживает русскую кодовую страницу. Если будет введено недопустимое значение, будет отображаться диалог запроса данного параметра. Рекомендуется использовать значение {DEFAULT}.

- **UserName** имя пользователя. Если значение параметра будет указано как {DEFAULT}, то в этом случае будет взят соответствующий параметр, определенный при установке операционной системы.
- **Organization** наименование организации. Если значение параметра будет указано как {DEFAULT}, то в этом случае будет взят соответствующий параметр, определенный при установке операционной системы.

• **SerialNumber** - серийный номер ключа защиты. Данный параметр присутствует для совместимости с предыдущими версиями системы. Для IndustriCS версии 4 и выше, он не используется.

```
SerialNumber-Cfg=TNLGXXX-XXXXXXXXXXXX-XXXXX
…
SerialNumber-INDUSTRICS_All=TNLGXXX-XXXXXXXXXXXX-XXXXX
```
Перечень серийных номеров компонентов, на которые имеются лицензии. Если данная информация внесена в файл **setup.ini** то при установке рабочих мест, серийные номера будут заноситься автоматически.

- **InstallationPath** каталог, в который будет устанавливаться система IndustriCS. Значение {DEFAULT} для данного параметра будет означать, что следует использовать системную папку для программ (например: «C:\Program Files (x86)» или «D:\Program Files (x86)» или другая папка, определенная в системе). К этой папке добавляется «\CSoft» и наименование продукта. Рекомендуется использовать значение {DEFAULT}.
- **SetupKind** вид установки. Данный параметр присутствует для совместимости с предыдущими версиями системы. Для IndustriCS версии 4 и выше, он не используется.
- **ProgFolder** определяет в Microsoft Windows имя создаваемого раздела меню «Пуск» **-** «Программы» для системы IndustriCS. Рекомендуется использовать значение {DEFAULT}.

Если для какого-либо параметра не будет определено значение, то при установке системы будет выведен диалог для запроса соответствующего значения.

# <span id="page-36-0"></span>**3.4.7 Удаление сервера конфигураций и сервера установки клиентских мест**

Удаление сервера конфигураций приведет к остановке доступа клиентских мест к базам данных и серверу установки клиентских мест системы. При следующей установке сервера конфигураций потребуется его повторная настройка.

Для удаления сервера конфигураций выполните следующие действия:

• Запустите мастер удаления сервера конфигураций. Для этого используйте в Microsoft Windows меню «Пуск»:

#### **«Панель управления» - «Установка и удаление программ»**.

- Выберите программу **«CSDN Configuration Server»**, нажмите кнопку **«Удалить»**.
- Следуйте указаниям мастера удаления.

По окончании работы мастера будут удалены службы **«CSDN Configuration Server»** и **«CSDN HTTP Micro Server»**.

### <span id="page-36-2"></span><span id="page-36-1"></span>**3.5 Файловый сервер**

Управление файловым сервером осуществляется системой IndustriCS автоматически. Файловых серверов может быть несколько (каждый раздел логически единого электронного архива физически может храниться на отдельном файловом сервере).

В качестве физического места хранения содержимого файл-сервера выступает или отдельное устройство (HDD), или определенная для этого папка на жестком диске. При более чем десяти одновременных подключениях к системе, файл-сервер необходимо устанавливать только на компьютере с серверной редакцией Windows. Конфигурация файл-сервера определяется объемом файлов, обрабатываемых системой документооборота и числом одновременно работающих пользователей.

Количество файловых серверов определяется требованиями конкретного предприятия (организации) и топологией сети. В небольших организациях файл-сервер можно установить на тот же компьютер, что и сервер базы данных, выделив для содержимого файл-сервера отдельную папку, а лучше - отдельный HDD.

Для больших предприятий и крупных архивов рекомендуется:

- распределять содержимое архива по нескольким файл-серверам;
- для уменьшения нагрузки на сеть располагать файл-серверы территориально (по архитектуре сети) близко от подразделений, наиболее активно работающих с документами, которые хранятся в разделах архива, располагающихся на данном файлсервере.

#### **Системные требования**

Для просмотра технических требований к аппаратному и программному обеспечению файлового сервера, в окне автозапуска дистрибутивного диска системы IndustriCS перейдите в раздел:

#### **«Документация» - «Системные требования»**

и выберите пункт **«Системные требования IndustriCS»**.

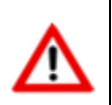

Рекомендуется, чтобы компьютер, который будет использоваться в качестве файлового сервера, имел статический IP-адрес.

# <span id="page-37-2"></span><span id="page-37-0"></span>**3.5.1 Установка файлового сервера**

Для запуска мастера установки файлового сервера, в окне автозапуска дистрибутивного диска системы IndustriCS перейдите в раздел:

#### **«Установка» - «Установка серверных компонент» - «Файловый Сервер»**.

и выберите пункт **«Установить Файловый сервер»**. Далее выполните следующие действия:

- Прочитайте текст лицензионного соглашения. Если вы согласны с его условиями, выберите **«Я принимаю условия лицензионного соглашения»** и нажмите кнопку **«Далее»**. При несогласии с условиями лицензионного соглашения установка будет прекращена.
- Введите номер TCP-порта, через который будет осуществляться обмен данными между файловым сервером и клиентскими местами. По умолчанию это значение равно **5002**. Нажмите кнопку **«Далее»**.
- Выберите папку для установки.
- По завершении установки в списке системных служб должна появиться запущенная служба файлового сервера **«OutDocs Server»**.

### <span id="page-37-3"></span><span id="page-37-1"></span>**3.5.2 Обновление файлового сервера**

Для запуска мастера обновления файлового сервера, в окне автозапуска дистрибутивного диска системы IndustriCS перейдите в раздел:

#### **«Обновление» - «Обновление серверных компонент» - «Файловый сервер»**

и выберите пункт **«Установить Файловый сервер IndustriCS»**. Далее выполните следующие действия:

- Прочитайте текст лицензионного соглашения. Если вы согласны с его условиями, выберите **«Я принимаю условия лицензионного соглашения»** и нажмите кнопку **«Далее»**. При несогласии с условиями лицензионного соглашения установка будет прекращена.
- Введите номер TCP-порта, через который будет осуществляться обмен данными между файловым сервером и клиентскими местами. По умолчанию это значение равно **5002**. Нажмите кнопку **«Далее»**.
- Выберите папку для установки.
- По завершении установки в списке системных служб должна появиться запущенная обновленная служба файлового сервера **«OutDocs Server»**.

# <span id="page-38-3"></span><span id="page-38-0"></span>**3.5.3 Настройка файлового сервера**

Настройка установленного файлового сервера не предусмотрена. Для изменения номера TCPпорта необходимо выполнить удаление и повторную установку файлового сервера.

# <span id="page-38-1"></span>**3.5.4 Удаление файлового сервера**

Удаление файлового сервера приведет к остановке доступа рабочих мест к файловому составу документов системы IndustriCS. При повторной установке файлового сервера доступ к файловому составу документов системы IndustriCS будет восстановлен.

Для удаления файлового сервера выполните следующие действия:

• Остановите службу файлового сервера **«OutDocs Server»**. Для этого используйте в Microsoft Windows меню «Пуск»:

#### **«Панель управления» - «Администрирование» - «Службы»**.

• Запустите мастер удаления файлового сервера. Для этого используйте в Microsoft Windows меню «Пуск»:

#### **«Панель управления» - «Установка и удаление программ»**.

- Выберите программу **«CSDN File Server»**, нажмите кнопку **«Удалить»**.
- В открывшемся окне укажите язык интерфейса мастера установки.
- Выберите пункт **«Удалить»** и нажмите кнопку **«Далее»**.
- Следуйте указаниям мастера удаления.

# <span id="page-38-4"></span><span id="page-38-2"></span>**3.6 Клиентское место IndustriCS**

#### **Системные требования**

Для просмотра технических требований к аппаратному и программному обеспечению рабочей станции, в окне автозапуска дистрибутивного диска системы IndustriCS перейдите в раздел:

#### **«Документация» - «Системные требования»**

#### и выберите пункт **«Системные требования»**.

Требования к аппаратному и программному обеспечению рабочей станции при использовании дополнительно ПО, определяются разработчиками этого ПО. Однако эти требования не должны противоречить требованиям выставленным разработчиками системы IndustriCS.

# <span id="page-39-1"></span><span id="page-39-0"></span>**3.6.1 Установка клиентского места**

Для установки клиентских мест используется **мастер установки IndustriCS** (файл **INDUSTRICSSetup.exe**). Его запуск можно выполнить следующими способами:

- Запустить **Web browser**. В строке адреса ввести **имя компьютера:5080**, на котором установлен сервер конфигураций (см. раздел **[3.4.1](#page-27-4)**). Выбрать **«Установить IndustriCS»**. Скачать и запустить файл **INDUSTRICSSetup.exe**.
- Предоставить доступ на чтение к подкаталогу **«Setup»** (см. раздел **[3.4.1](#page-27-4)**). Через сетевое окружение найти соответствующий ресурс и запустить файл **INDUSTRICSSetup.exe**.
- В окне автозапуска дистрибутивного диска системы IndustriCS перейти в раздел:

#### **«Установка» - «Установка клиентской части»**

и выбрать пункт **«Установить IndustriCS»**. При этом запустится файл **INDUSTRICSSetup.exe**.

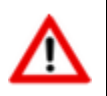

При запуске **мастера установки IndustriCS**, можно использовать дополнительные ключи командной строки (см. раздел **[3.7.1](#page-44-4)**).

#### **Последовательность действий при запуске мастера установки IndustriCS**

• В открывшемся окне мастера **«Установка IndustriCS»** дождитесь, когда станет активной кнопка **«Далее»**.

Нажмите кнопку **«Далее»** для перехода к следующему шагу.

• Прочитайте текст лицензионного соглашения. Если вы согласны с его условиями, нажмите **«Я принимаю условия лицензионного соглашения»**. При несогласии с условиями лицензионного соглашения нажмите кнопку **«Нет»** - установка будет прекращена.

Нажмите кнопку **«Далее»** для перехода к следующему шагу.

• В окне **«Выбор конфигуратора»** задайте адрес конфигуратора, с которого планируется произвести установку, либо выберите его из списка доступных.

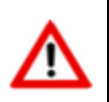

Если при установке конфигуратора был использован нестандартный порт (см. раздел **[3.4.1](#page-27-4)**), то задайте его через двоеточие. Например: **127.0.0.1:5136**.

Нажмите кнопку **«Далее»** для перехода к следующему шагу.

• В окне **«Сведения о пользователе»** введите свое имя и название организации.

Нажмите кнопку **«Далее»** для перехода к следующему шагу.

• В окне **«Выбор папки назначения»** укажите папку, в которую будет установлена система IndustriCS.

Нажмите кнопку **«Далее»** для перехода к следующему шагу.

- В окне **«Выбор компонентов»**:
	- в секции **«Основные»** выберите требуемую доступную конфигурацию(-ии) IndustriCS;
- в секции **«API»** конфигурацию IndustriCS API;
- в секции **«Дополнительно»**:
	- **Административные утилиты** необходимо выбрать при установке клиентского места для администратора системы IndustriCS;
	- **Автоматическое обновление** необходимо выбрать, если требуется автоматическое обновление клиентского места. После установки клиентского места, в планировщике заданий Windows будет создано задание **«Автоматическое обновление»**.

Нажмите кнопку **«Далее»** для перехода к следующему шагу.

• В окне **«Выбор папки»** укажите имя создаваемого раздела меню «Пуск» **-** «Программы» для системы IndustriCS.

Нажмите кнопку **«Далее»** для перехода к следующему шагу.

• В окне **«Начало копирования файлов»** проверьте параметры вида установки.

Нажмите кнопку **«Далее»** для перехода к следующему шагу.

• По завершении установки нажмите кнопку **«Готово»**.

Для запуска IndustriCS используйте в Microsoft Windows меню «Пуск»:

**«Программы» - «CSоft» - « IndustriCS » - « IndustriCS ».**

### <span id="page-40-3"></span><span id="page-40-0"></span>**3.6.2 Обновление клиентского места**

Для обновления клиентских мест системы рекомендуется выполнить повторную установку системы (см. раздел **[3.6.1](#page-39-1)**), особенно при мажорном обновлении.

Для автоматического обновления клиентского места необходимо на сервере конфигураций выполнить настройку обновления рабочих мест (см. раздел **[3.4.5](#page-33-1)**).

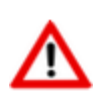

При запуске **утилиты обновления клиентского места**, можно использовать дополнительные ключи командной строки (см. раздел **[3.7.4](#page-48-1)**).

# <span id="page-40-2"></span><span id="page-40-1"></span>**3.6.3 Спецификация файла csdn.ini**

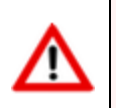

Все опции файла **csdn.ini** являются необязательными.

Все настройки для клиентских мест хранятся в файле **csdn.ini**. Данные в этом файле первоначально заполняются из двух источников: из значений по умолчанию, заданных при настройке сервера конфигураций, и пользовательских настроек, задаваемых в клиенте системы.

[CSDN]

SERVER= INDISTRICSTEST

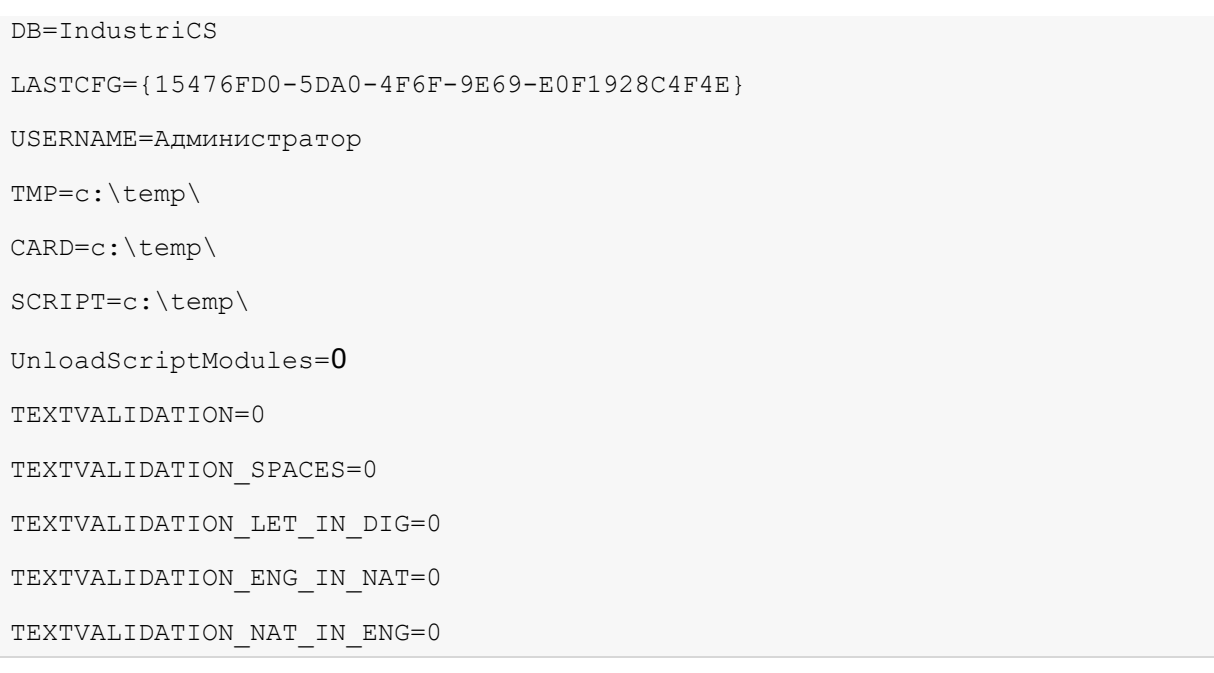

- **SERVER** сервер (имя сервера или его IP-адрес), на котором установлен конфигуратор (см. раздел **[3.4.1](#page-27-4)**). Если данный параметр не указан, то при запуске IndustriCS пользователю предлагается выбрать конфигуратор из имеющихся.
- **DB** псевдоним базы данных системы IndustriCS, заданный при настройке сервера конфигураций (см. раздел **[3.4.3](#page-29-2)**). Если данный параметр не указан, то при запуске IndustriCS пользователю предлагается выбрать базу данных из имеющихся на выбранном конфигураторе.
- **LASTCFG** уникальный идентификатор конфигуратора.

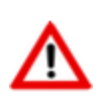

Параметр **LASTCFG** определяется автоматически при запуске IndustriCS. Во избежание проблем не пытайтесь корректировать это значение!

- **USERNAME** имя пользователя, назначенное в системе администрирования. Данный параметр определяется автоматически при запуске IndustriCS. Выполняет автоматическое позиционирование на определенного пользователя в окне входа в программу при последующем запуске IndustriCS.
- **TMP, CARD, SCRIPT** пути к файлам временного хранения системы, карточек и скриптов соответственно. Данные параметры определяются из настроек клиентской части IndustriCS или задаются в конфигураторе (см. раздел **[3.4.3](#page-29-2)**). Если данные параметры не указаны, то пути к файлам временного хранения назначаются по умолчанию.
- **UnloadScriptModules** параметр, показывающий нужно или нет выгружать файлы скриптов в папку указанную в параметре **SCRIPT**.
	- **UnloadScriptModules=0** не выгружать
	- **UnloadScriptModules=1** выгружать
- **TEXTVALIDATION** параметр проверки ввода текстовых данных.
	- **TEXTVALIDATION = 0** отключить проверку
	- **TEXTVALIDATION = 1** включить прверку (по умолчанию)
- **TEXTVALIDATION\_SPACES** параметр проверки ввода текстовых данных. Параметр отключает/включает проверку на наличие пробелов в начале и в конце строки:
	- **TEXTVALIDATION\_SPACES = 0** отключить
- **TEXTVALIDATION\_SPACES = 1** включить (по умолчанию)
- **TEXTVALIDATION LET IN DIG** параметр проверки ввода текстовых данных. Параметр отключает/включает проверку на наличие русских и латинских букв в цифрах:
	- **TEXTVALIDATION\_LET\_IN\_DIG = 0** отключить
	- **TEXTVALIDATION\_LET\_IN\_DIG = 1** включить (по умолчанию)
- **TEXTVALIDATION\_ENG\_IN\_NAT DIG** параметр проверки ввода текстовых данных. Параметр отключает/включает проверку на наличие латинских букв, похожих на русские буквы в словах, написанных на русском языке:
	- **TEXTVALIDATION\_ENG\_IN\_NAT DIG = 0** отключить
	- **TEXTVALIDATION ENG IN NAT DIG = 1** включить (по умолчанию)
- **TEXTVALIDATION\_NAT\_IN\_ENG DIG** параметр проверки ввода текстовых данных. Параметр отключает/включает проверку на наличие русских букв, похожих на латинские буквы в словах, написанных на английском языке:
	- **TEXTVALIDATION NAT IN ENG DIG = 0** отключить
	- **TEXTVALIDATION\_NAT\_IN\_ENG DIG = 1** включить (по умолчанию)

# <span id="page-42-2"></span><span id="page-42-0"></span>**3.6.4 Установка административных утилит IndustriCS**

Для того чтобы дополнительно установить на клиентское место административные утилиты, необходимо выполнить те же действия, которые описаны в разделе **[3.6.1](#page-39-1)**. При этом в окне **«Выбор компонентов»** в секции **«Дополнительные»** необходимо выбрать **«Административные утилиты»**.

В административные утилиты IndustriCS входят:

- **«Администратор IndustriCS»**
- **«Администратор сервера конфигураций»**
- **«Миграция баз данных IndustriCS»**

По завершении установки для запуска административных утилит используйте в Microsoft Windows раздел меню «Пуск»:

**«Программы» - «CSoft» - «IndustriCS»**.

# <span id="page-42-1"></span>**3.6.5 Автоматическое обновление при запуске Windows**

Если пользователь IndustriCS при попытке запуска клиентского места согласился на автоматическое обновление клиентского места при следующем входе в систему, то в дальнейшем, при входе любого пользователя Windows, автоматически сработает процедура обновления. Клиентское место будет обновлено в соответствии с настройками обновления клиентского места на сервере конфигураций (см. раздел **[3.4.5](#page-33-1)**).

В случае успешного завершения процедуры обновления появится сообщение: «Обновление выполнено!» и окно обновления можно закрыть.

# <span id="page-43-0"></span>**3.6.6 Терминал рабочих мест**

Для запуска клиентского места, используемого только для определенных функциональных действий, основанных на работе макроса, используется терминал рабочих мест. Для его запуска используйте в Microsoft Windows меню «Пуск»

#### **«Программы» - «CSоft» - «IndustriCS» - « Терминал рабочих мест»**.

При старте IndustriCS Terminal в появившемся окне необходимо выбрать запускаемый рабочий модуль.

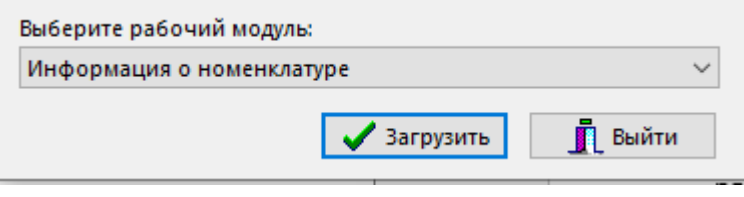

Для продолжения нажать кнопку **«Загрузить»**.

Далее после успешной аутентификации, отобразится окно работы терминала.

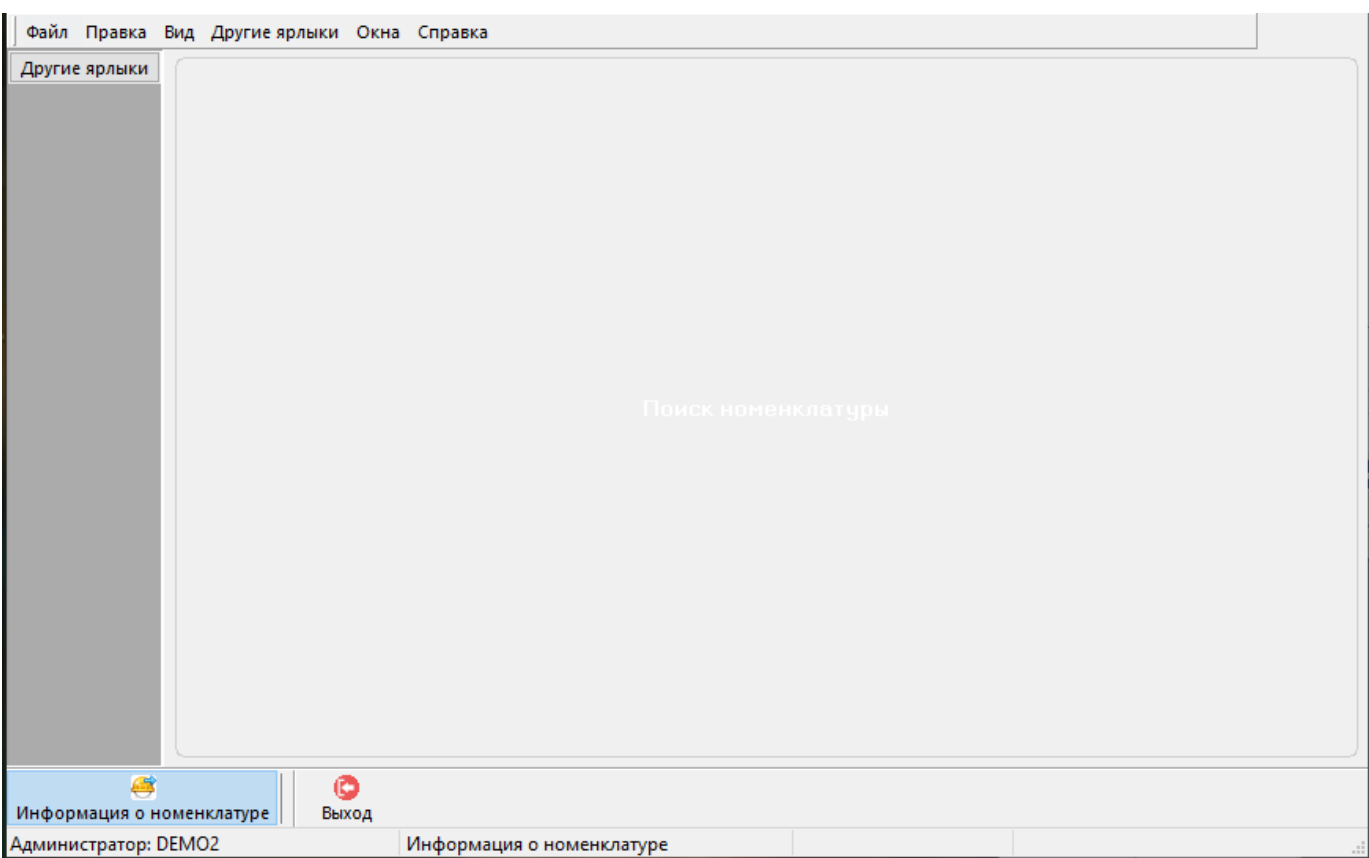

Для запуска терминала рабочих мест с определенным рабочим модулем используйте командную строку (см. раздел **[3.7.5](#page-49-3)**). Например:

ICS\_Terminal.exe /arm DocInfo

#### **Спецификация файла INDUSTRICS Terminal.ini**

Все настройки терминала рабочих мест, которые он запускает, хранятся в файле **INDUSTRICS\_terminal.ini**. Данные в этом файле заполняются администратором системы IndustriCS.

# <span id="page-44-0"></span>**3.6.7 Настройка стартовой страницы**

В системе имеется возможность настроить собственное стартовое окно, которое отображается при запуске клиентского места. Это позволяет разместить на стартовом окне только требуемые команды для запуска модулей системы и доступные для запуска макросы.

Настройки пользовательских стартовых страниц хранятся в файле **IndustriCS\_StartPage.ini.** Также в файле приведено описание формата и примеры настройки.

Файл **IndustriCS\_StartPage.ini** настраивается администратором системы на сервере конфигураций (см. раздел **[3.4](#page-27-3)**).

Для запуска системы с определенной стартовой страницей, используются дополнительные ключи командной строки для запуска клиентского места (см. раздел **[3.7.3](#page-46-1)**). Например:

```
INDUSTRICS_All.exe /StartPage <ИмяСекции>
```
# <span id="page-44-3"></span><span id="page-44-1"></span>**3.7 Дополнительные ключи командной строки**

Для того чтобы управлять режимами загрузки и работы системы, возможно указание дополнительных ключей, которые можно разделить на группы:

- Ключи для **мастера установки IndustriCS** (см. раздел **[3.7.1](#page-44-4)**);
- Ключи для **администратора IndustriCS** (см. раздел **[3.7.2](#page-45-1)**);
- Ключи для **клиентского места** (см. раздел **[3.7.3](#page-46-1)**);
- Ключи для **утилиты обновления клиентского места** (см. раздел **[3.7.4](#page-48-1)**);
- Ключи для **терминала рабочих мест** (см. раздел **[3.7.5](#page-49-3)**);
- Ключи для **утилиты «Миграция баз данных IndustriCS»** (см. раздел **[3.7.6](#page-49-2)**).

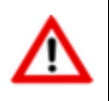

Если указан ключ, то настройки в файле **CSDN.ini** (см. раздел **[3.6.3](#page-40-2)**) игнорируются.

Такие ключи можно использовать:

- при старте системы, задав значение в поле **«Дополнительные ключи»**;
- при запуске системы из командной строки;
- задавая параметры переменным окружения операционной системы.

# <span id="page-44-4"></span><span id="page-44-2"></span>**3.7.1 Ключи мастера установки IndustriCS**

При запуске мастера установки IndustriCS (файл **INDUSTRICSSetup.exe**) можно использовать следующие дополнительные ключи командной строки:

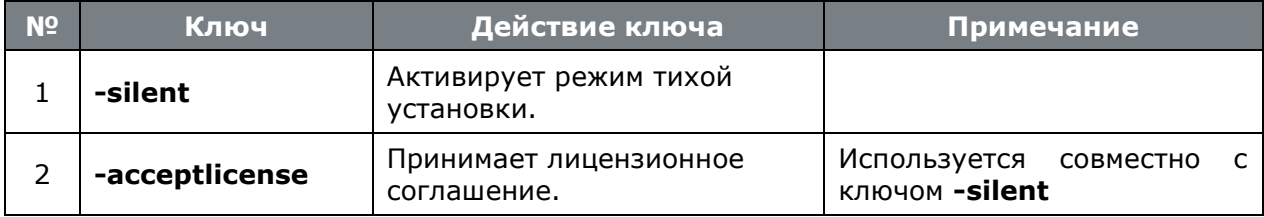

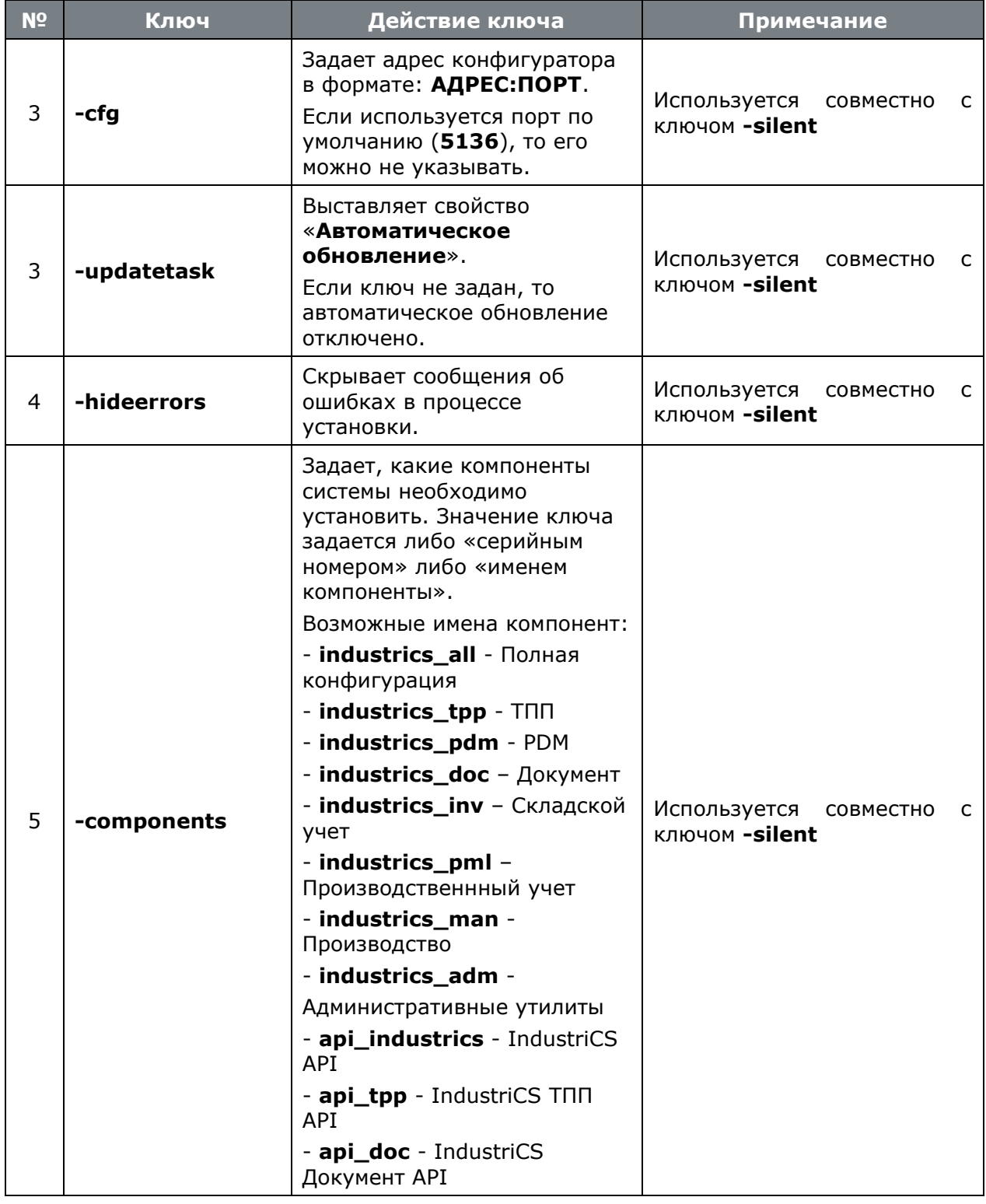

#### **Пример командной строки**

```
industricssetup.exe -silent -acceptlicense -cfg SRV -hideerrors -components
industrics_all industrics _adm api_ industrics
```
# <span id="page-45-1"></span><span id="page-45-0"></span>**3.7.2 Ключи администратора IndustriCS**

При запуске администратора IndustriCS (файл **INDUSTRICS\_adm.exe**) можно использовать следующие дополнительные ключи командной строки:

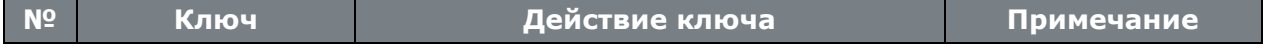

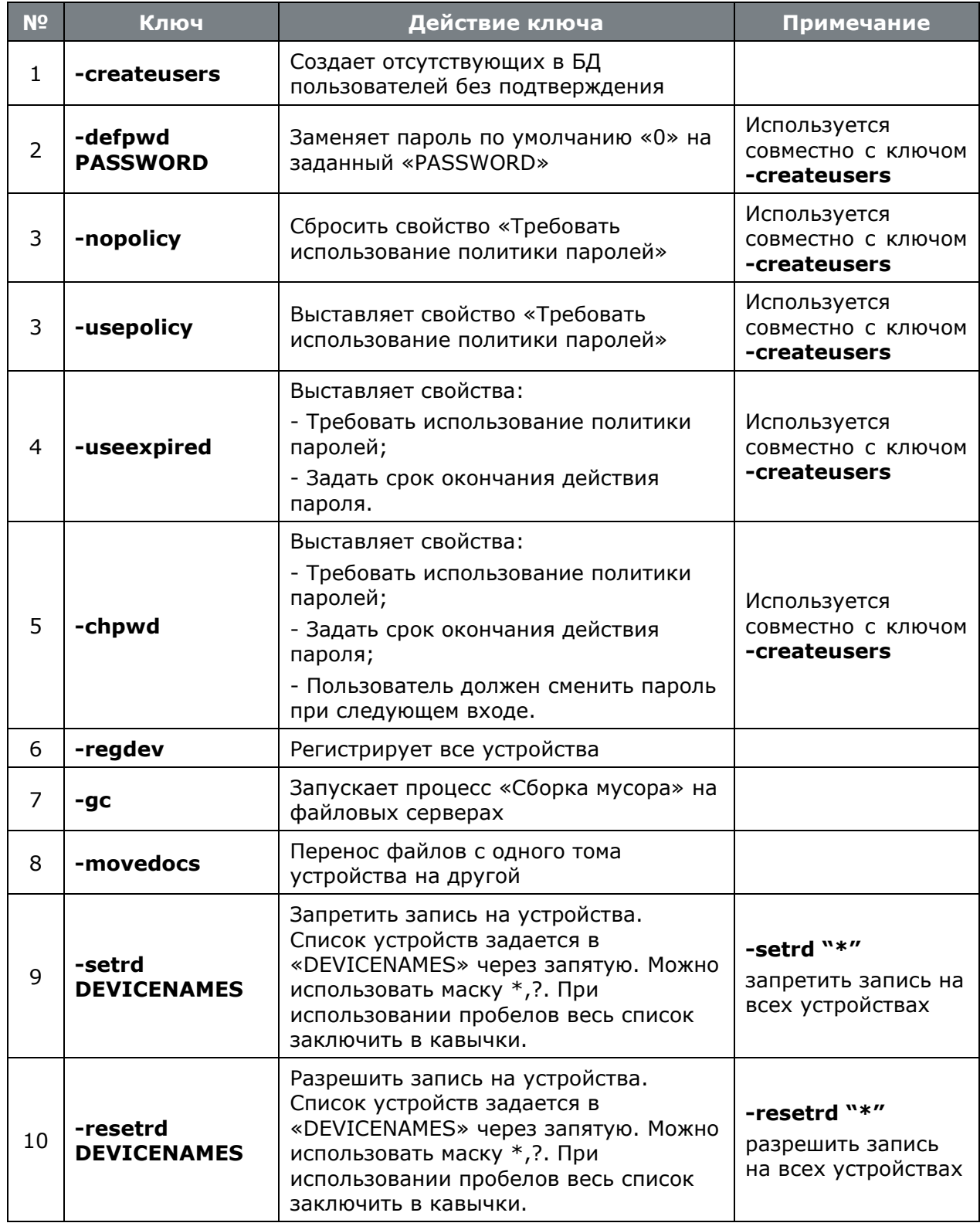

# <span id="page-46-1"></span><span id="page-46-0"></span>**3.7.3 Ключи клиентского места**

При запуске клиентского места IndustriCS можно использовать следующие дополнительные ключи командной строки:

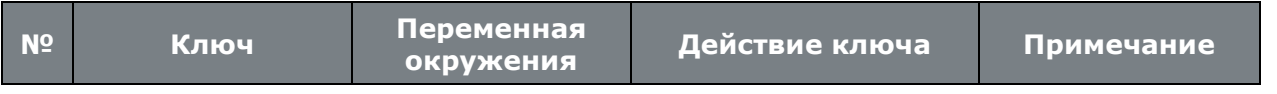

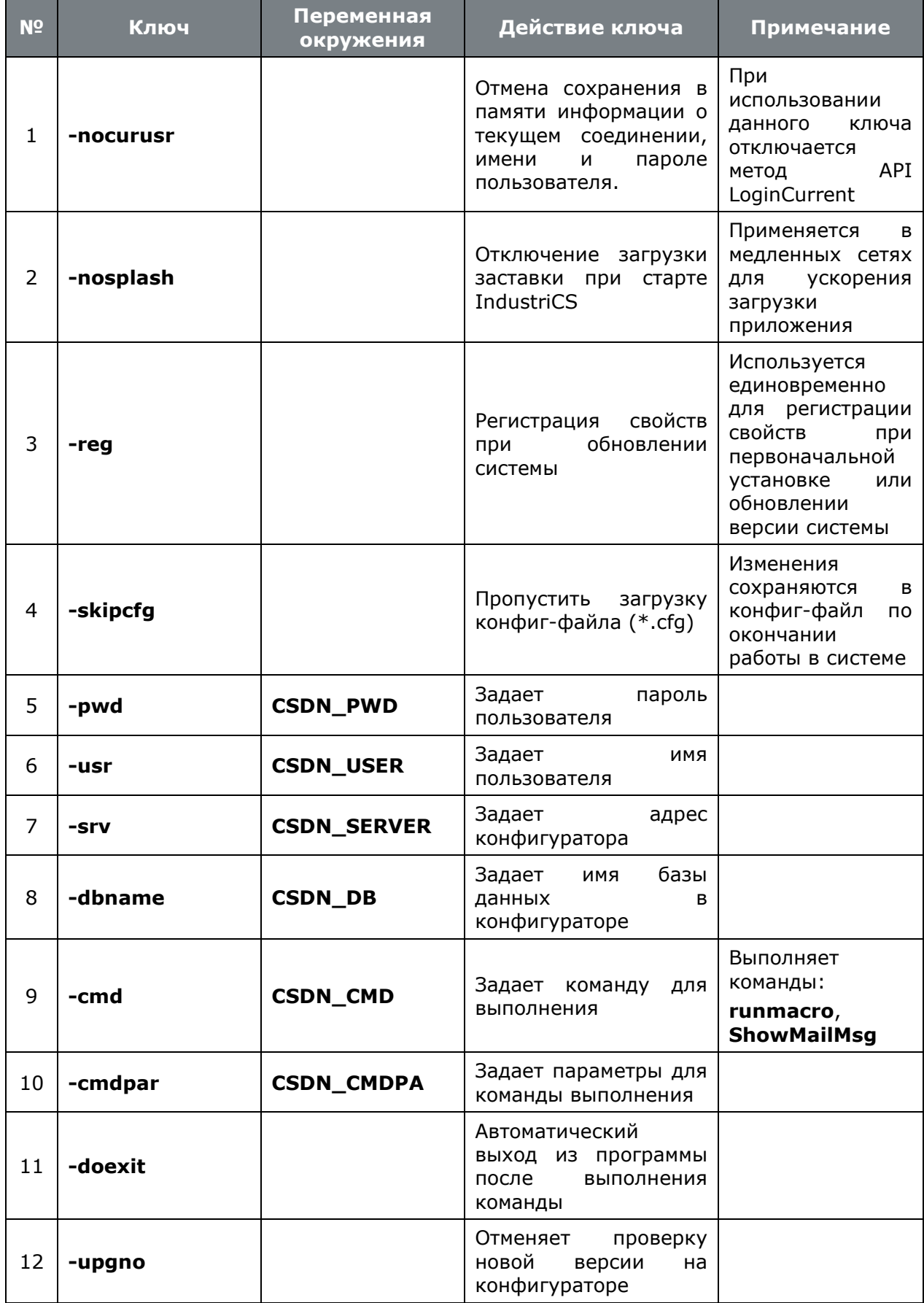

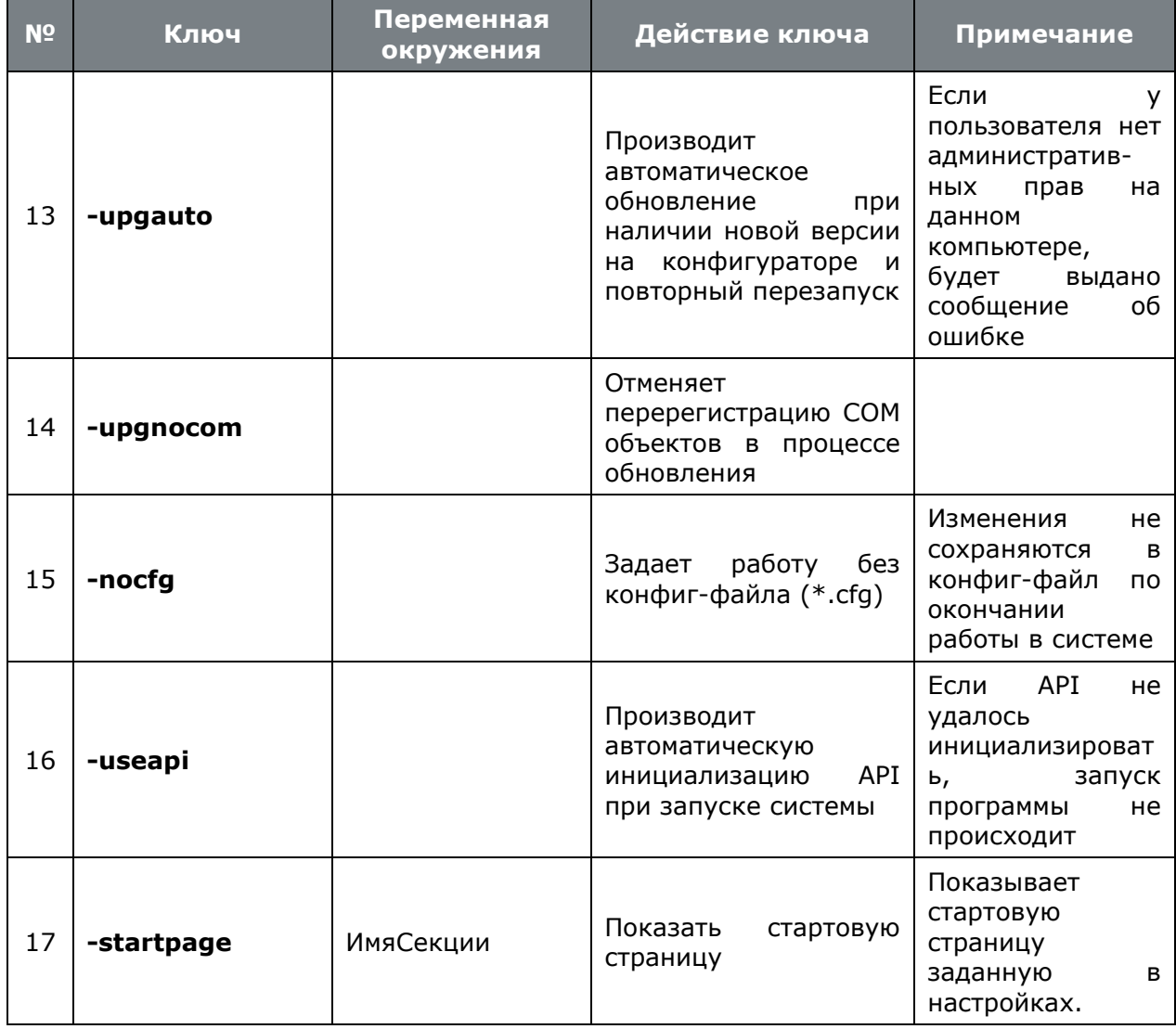

При запуске конфигурации Построитель отчетов (файл INDUSTRICS\_rpt.exe) можно использовать следующие дополнительные ключи командной строки:

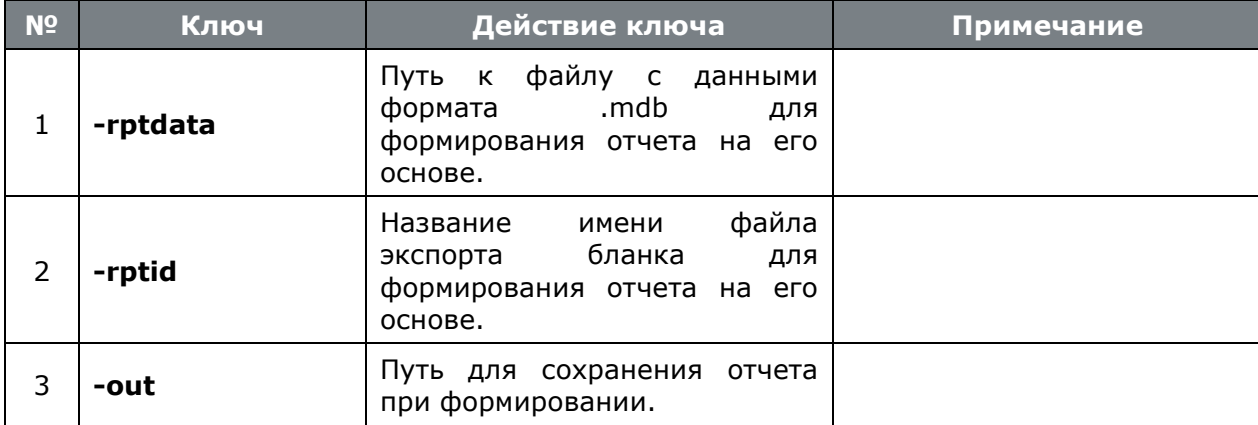

#### <span id="page-48-1"></span><span id="page-48-0"></span> $3.7.4$ Ключи утилиты обновления клиентского места

При запуске **УТИЛИТЫ** обновления клиентского места IndustriCS (файл **CSDNCheckUpgrade.exe**) можно использовать следующие дополнительные ключи командной строки:

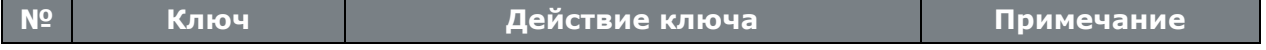

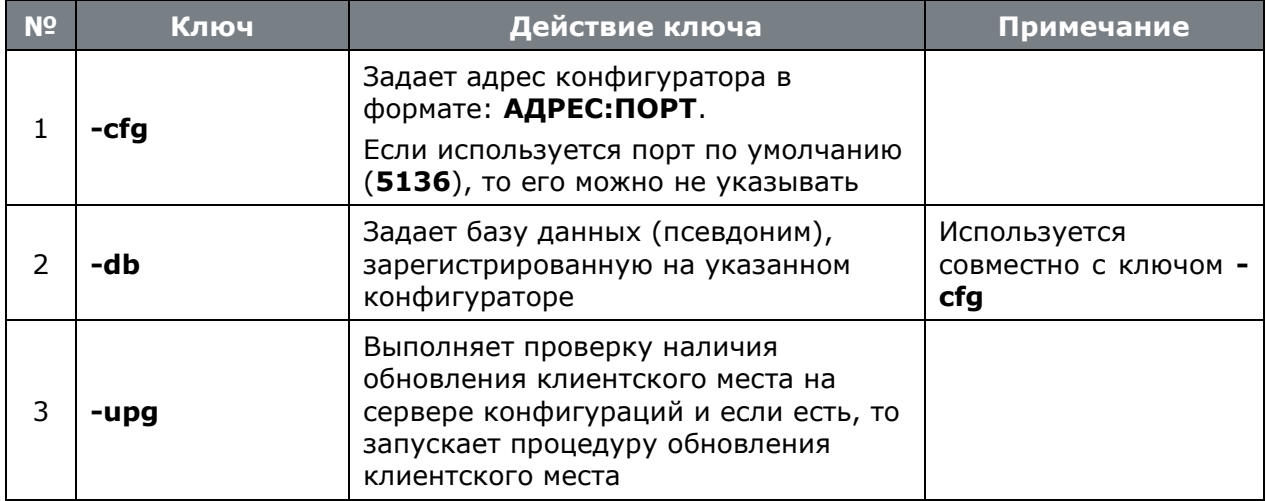

#### **Пример командной строки**

CSDNCheckUpgrade.exe -cfg SRV –db DEFAULT -upg

# <span id="page-49-3"></span><span id="page-49-0"></span>**3.7.5 Ключи терминала рабочих мест**

При запуске терминала рабочих мест IndustriCS (файл **IndustriCS\_Terminal.exe**) можно использовать следующие дополнительные ключи командной строки:

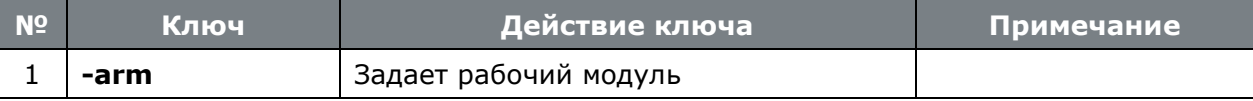

Также при запуске терминала рабочих мест IndustriCS (файл **IndustriCS\_Terminal.exe**) можно использовать ключи клиентского места (см. раздел **[3.7.3](#page-46-1)**).

# <span id="page-49-2"></span><span id="page-49-1"></span>**3.7.6 Ключи утилиты «Миграция баз данных IndustriCS»**

При запуске утилиты «Миграция баз данных IndustriCS» (файл **CSDNmigrate.exe**) можно использовать следующие дополнительные ключи командной строки:

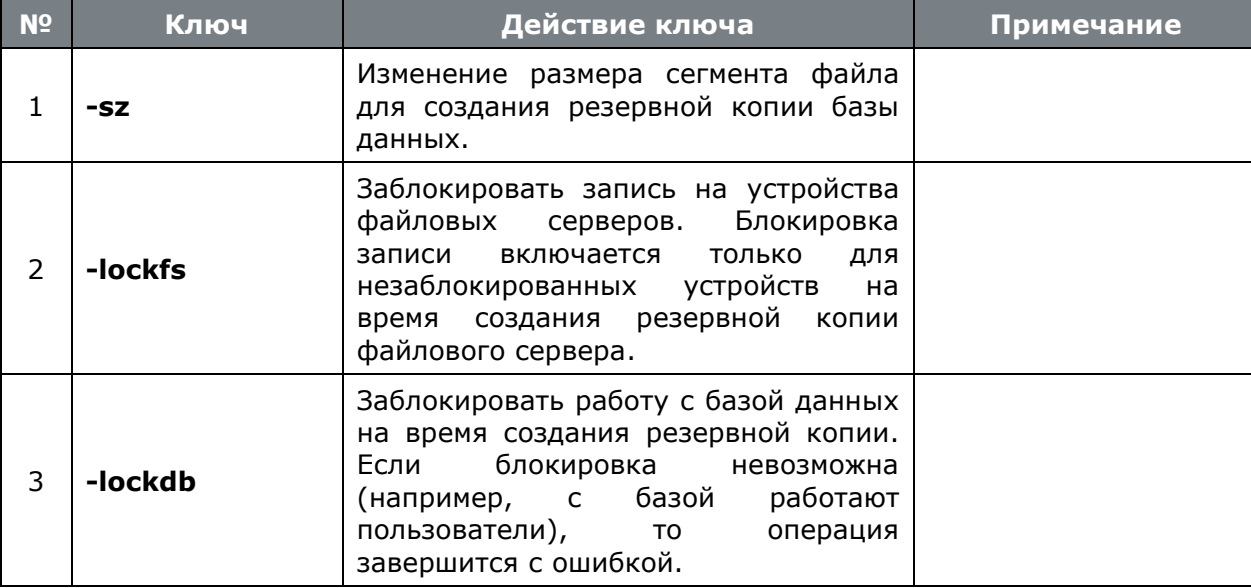

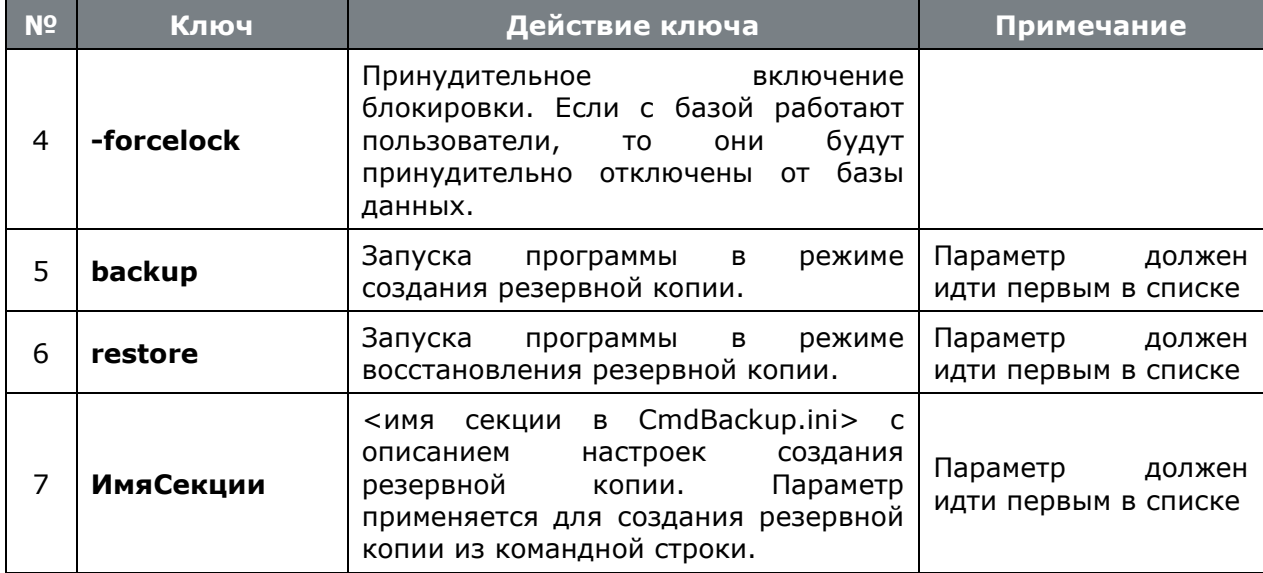

#### <span id="page-50-2"></span><span id="page-50-0"></span> $3.8$ Настройка брандмауэра

Для работы с IndustriCS может потребоваться настройка брандмауэра Windows или другого межсетевого экрана. В большинстве случае IndustriCS при установке производит все необходимые настройки брандмауэра Windows. Если это не произошло или в качестве межсетевого экрана используется иное программное средство, рекомендуется произвести следующие настройки:

- Сервер конфигураций. По умолчанию используется ТСР/UDP-порт 5136, либо добавить в исключение файл CSDNCfg.exe. Настройка производится на компьютере, где установлен сервер конфигураций. При использовании микро-НТТР-сервера так же потребуется настроить ТСР-порт 5080, либо добавить в исключение файл **CSDNHTTPServer.exe.**
- Файловый сервер. По умолчанию используется ТСР-порт 5002, либо добавить в исключение файл **OdServer.exe**. Настройка производится на компьютерах, где установлен файловый сервер.
- Сервер лицензий. По умолчанию используются ТСР-порт 27000, либо добавить в исключение файл Imgrd.exe, CSoft.exe. Настройка производится на компьютере, где установлен сервер лицензий.
- SQL Server. По умолчанию используются TCP-порт 1433, UDP-порт 1434, либо добавить в исключение файл salservr.exe, salbrowser.exe. Настройка производится на компьютере, где установлен SQL Server.
- Клиентские места. Для добавления в исключения используемых конфигураций IndustriCS и административные утилиты, в папке установки клиентского места запустите на выполнение файл FirewallSetup.bat. Так же может дополнительно потребоваться настройка приложений использующих IndustriCS API.

#### <span id="page-50-1"></span> $3.9$ Что делать если не работает

В процессе установки или работы с комплексом IndustriCS иногда возникают непредвиденные ошибки. В данной главе описано как производить диагностику компонентов комплекса:

- Сервер конфигураций (см. раздел 3.9.1).
- SQL Server и база данных (см. раздел 3.9.2).
- Файловый сервер (см. раздел 3.9.3).
- Сервер лицензий (см. раздел **[3.9.4](#page-56-1)**).
- Общие ошибки при работе системы (см. раздел **[3.9.5](#page-57-1)**).

# <span id="page-51-1"></span><span id="page-51-0"></span>**3.9.1 Сервер конфигураций**

#### **На компьютере где установлен сервер конфигураций**

- **Проверить службу CSDN Configuration Server**
	- Запустить оснастку **«Службы»** консоли управления (ММС);
	- Найти в списке службу **CSDN Configuration Server** (тип запуска: **Авто**, состояние: **Работает**).

При необходимости произведите правильную настройку службы либо переустановите конфигуратор из дистрибутива.

#### • **Проверить настройки сети**

- Проверить, какая программа занимает порт конфигуратора (по умолчанию: **5136**);
- Проверить, какие сетевые интерфейсы прослушиваются.

Для проверки можно использовать команду Windows, которая отображает все текущие подключения и ожидающие порты:

netstat.exe -anb

При необходимости, настройте используемые порты/интерфейсы либо выполните настройку брандмауэра для сервера конфигураций (см. раздел **[3.8](#page-50-2)**).

- **Проверить соединение с сервером конфигураций**
	- Запустить утилиту **Администратор сервера конфигураций**;
	- Задать адрес конфигуратора и пароль. Сначала попробовать в качестве адреса конфигуратора **localhost**, а затем сетевое имя компьютера, где установлен сервер конфигураций.

Если соединение не удалось, необходимо выполнить настройку брандмауэра для клиентского места (см. раздел **[3.8](#page-50-2)**).

Для проверки соединения можно также использовать утилиту клиент-telnet (по умолчанию отключена в Windows):

telnet.exe localhost 5136

#### **На клиентском компьютере**

- **Проверить доступность компьютера где установлен сервер конфигураций**
	- Используя утилиту **ping**, выполнить проверку связи с сервером по его имени и IP адресу:

Если сервер недоступен только по имени, то необходимо разбираться с работой DNS или WINS.

Если сервер недоступен всегда или время отклика очень большое, то необходимо разобраться с настройками сети (если протокол ICMP не запрещен администратором).

- Проверить соединение с сервером конфигураций
	- Запустить клиентскую конфигурацию IndustriCS или Администратор сервера конфигураций (если установлен);
	- Задать адрес конфигуратора;
	- В выпадающем списке выбрать базу данных.

Если соединение не удалось, необходимо выполнить настройку брандмауэра для клиентского места (см. раздел 3.8).

Если после настройки брандмауэра соединение с сервером конфигураций установить не удалось, проверьте соединение на других клиентских местах или в другом сегменте сети. Если соединения нет нигде, необходимо проверить серверную часть.

Для проверки соединения можно также использовать утилиту клиент-telnet (по умолчанию отключена в Windows):

```
telnet.exe cfgserver address 5136
```
#### <span id="page-52-1"></span><span id="page-52-0"></span> $3.9.2$ SQL Server и база данных

#### На компьютере где установлен SQL Server

- Проверить службу SQL Server
	- Запустить Диспетчер конфигурации SQL Server;
	- Выбрать ветку Службы SQL Server;
	- Найти в списке службу SQL Server (режим запуска: Авто, состояние: Работает).

При необходимости произведите правильную настройку службы.

При использовании экземпляра (instance) SQL Server, необходимо чтобы служба Обозреватель SQL Server так же имела режим запуска: Авто, состояние: Работает.

- Проверить настройки SQL Server
	- Выбрать ветку Сетевая конфигурация SQL Server\ Протоколы;  $\bullet$
	- $\bullet$ Проверить, что включены следующие протоколы: ТСР/IР, Именованные каналы, Общая память.

При необходимости произведите правильную настройку (может потребоваться перезапуск служб).

Выберите ветку **Конфигурация собственного клиента**\ **Клиентские протоколы**;

Проверить, что включены следующие протоколы: TCP/IP, Именованные каналы, Общая память.

При необходимости произведите правильную настройку (может потребоваться перезапуск служб).

- Проверить соединение с SQL Server и базой данных
	- Запустить утилиту Администратор сервера конфигураций;
	- После успешного входа, выбрать ветку с требуемой базой данных;
	- В поле «Путь к базе» вызвать окно настройки соединения с MS-SQL сервером;
	- В появившемся окне, задать поля:  $\bullet$ 
		- «Server» agpec SQL Server.
		- «User Name»- имя пользователя SQL Server (желательно sa).  $\bullet$
		- «Password» пароль пользователя SQL Server.
		- В поле «Имя базы данных», в выпадающем списке должен появиться список имеющихся баз данных (может потребоваться время для заполнения списка).

Если список не отображается, для дальнейших проверок необходимо запустить SQL Server Managment Studio (при отсутствии установить SOL Server Managment Studio Express) и установить соединение с SQL Server. Далее произвести настройку в соответствии с описанием приведенным в разделе 3.2.2. После этого найти базу данных в списке в списке баз. Если база данных отсутствует, необходимо развернуть новую базу данных (см. раздел 3.3.1).

#### Проверить настройки конфигуратора  $\bullet$

- Запустить утилиту Администратор сервера конфигураций;
- После успешного входа, выбрать ветку с требуемой базой данных;
- Проверить настройки пути.

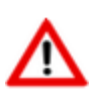

При использовании в качестве адреса (local), localhost, 127.0.0.1 IndustriCS будет работать только на том компьютере, где установлен сервер баз данных.

#### Проверить базу данных

- Запустить Администратор IndustriCS;
- Если требуется, зарегистрировать базу данных на конфигураторе (см. раздел 3.3.3);
- Если требуется, создать пользователей;
- Настроить файловые хранилища (см. раздел 3.3.5).

#### На клиентском компьютере

#### • Проверить доступность компьютера где установлен SQL Server

Используя утилиту ping, выполнить проверку связи с сервером по его имени и IP  $\bullet$ адресу:

ping.exe sqlserver address

Если сервер недоступен только по имени, то необходимо разбираться с работой DNS или WINS.

Если сервер недоступен всегда или время отклика очень большое, то необходимо разобраться с настройками сети (если протокол ICMP не запрещен администратором).

- Проверить настройки SQL Server (если установлен на клиентском компьютере)
	- Запустить Диспетчер конфигурации SQL Server;  $\bullet$
	- Выбрать ветку Конфигурация собственного клиента Клиентские протоколы;  $\bullet$
	- Проверить, что включены следующие протоколы: TCP/IP, Именованные каналы,  $\bullet$ Обшая память.

При необходимости произведите правильную настройку (может потребоваться перезапуск служб).

- Проверить соединение с SOL Server
	- Запустить клиентскую конфигурацию IndustriCS или Администратор сервера  $\bullet$ конфигураций (если установлен);
	- Задать адрес конфигуратора;
	- В выпадающем списке выбрать базу данных.
	- В поле «Имя пользователя», в выпадающем списке должен появиться список пользователей системы.

Если список не отображается, для дальнейших проверок необходимо запустить SQL Server Managment Studio (при отсутствии установить SQL Server Managment Studio Express). Необходимо установить соединение с SQL Server, используя настройки, заданные в Администраторе сервера конфигураций (см. раздел 3.4.3).

Если соединение с сервером установить не удалось, проверить соединение на других клиентских местах или в другом сегменте сети. Если соединения нет нигде, необходимо проверить серверную часть.

#### <span id="page-54-1"></span><span id="page-54-0"></span> $3.9.3$ Файловый сервер

#### На компьютере где установлен файловый сервер

#### • Проверить службу OutDocs Server

- Запустить оснастку «Службы» консоли управления (ММС);
- Найти в списке службу **OutDocs Server** (тип запуска: Авто, состояние: Работает).

При необходимости произведите правильную настройку службы либо переустановите файловый сервер из дистрибутива.

#### • **Проверить настройки сети**

- Проверить, какая программа занимает порт конфигуратора (по умолчанию: **5002**);
- Проверить, какие сетевые интерфейсы прослушиваются.

Для проверки можно использовать команду Windows, которая отображает все текущие подключения и ожидающие порты:

netstat.exe -anb

При необходимости, настройте используемые порты/интерфейсы либо выполните настройку брандмауэра для файлового сервера (см. раздел **[3.8](#page-50-2)**).

#### • **Проверить соединение с файловым сервером**

Для проверки соединения можно использовать утилиту клиент-telnet (по умолчанию отключена в Windows):

telnet.exe localhost 5002

#### • **Настроить файловый сервер**

- Запустить **Администратор IndustriCS**;
- Перейти в режим настройки файловых серверов (см. раздел **[3.3.5](#page-22-1)**);
- Выбрать устройство на тестируемом файловом сервере.

При необходимости произведите правильную настройку.

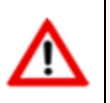

При использовании в качестве адреса (local), localhost, 127.0.0.1 IndustriCS будет работать только на том компьютере, где установлен файловый сервер.

#### **На клиентском компьютере**

- **Проверить доступность компьютера где установлен файловый сервер**
	- Используя утилиту **ping**, выполнить проверку связи с сервером по его имени и IP адресу:

ping.exe fileserver\_address

Если сервер недоступен только по имени, то необходимо разбираться с работой DNS или WINS.

Если сервер недоступен всегда или время отклика очень большое, то необходимо разобраться с настройками сети (если протокол ICMP не запрещен администратором).

- **Проверить соединение с файловым сервером**
	- Запустить **клиентскую конфигурацию IndustriCS**;
- Перейти в режим «Архив»;
- Выбрать заранее известный вам документ, расположенный на тестируемом  $\bullet$ устройстве файлового сервера;
- Открыть зависимый объект «Файловый состав»;
- Выполнить команду «Просмотр».

Если соединение с файловым сервером установить не удалось, проверьте соединение на других клиентских местах или в другом сегменте сети. Если соединения нет нигде, необходимо проверить серверную часть.

Для проверки соединения можно также использовать утилиту клиент-telnet (по умолчанию отключена в Windows):

```
telnet.exe fileserver address 5002
```
#### <span id="page-56-1"></span><span id="page-56-0"></span> $3.9.4$ Сервер лицензий

#### На компьютере где установлен сервер лицензий

- Проверить службу CSoft License Server
	- Запустить оснастку «Службы» консоли управления (ММС);  $\bullet$
	- Найти в списке службу CSoft License Server (тип запуска: Авто, состояние:  $\bullet$ Работает).

При необходимости произведите правильную настройку службы либо переустановите сервер лицензий из дистрибутива.

#### $\bullet$ Проверить настройки сети

- Проверить, какая программа занимает порт конфигуратора (по умолчанию: 27000, может меняться);
- Проверить, какие сетевые интерфейсы прослушиваются.

Для проверки можно использовать команду Windows, которая отображает все текущие подключения и ожидающие порты:

netstat.exe -anb

При необходимости, настройте используемые порты/интерфейсы либо выполните настройку брандмауэра для сервера лицензий (см. раздел 3.8).

- Проверить протокол работы сервера лицензий
	- Открыть текстовый файл протокола flex.log (путь по умолчанию: "C:\Program Files (x86)\CSoft\CS License Server\flex.log");
	- Проверить в файле flex.log наличие информации об ошибках.

#### • **Проверить доступность компьютера где установлен сервер лицензий**

• Используя утилиту **ping**, выполнить проверку связи с сервером по его имени и IP адресу:

ping.exe licserver\_address

Если сервер недоступен только по имени, то необходимо разбираться с работой DNS или WINS.

Если сервер недоступен всегда или время отклика очень большое, то необходимо разобраться с настройками сети (если протокол ICMP не запрещен администратором).

#### • **Настроить адрес сервера лицензий**

- Запустить утилиту **Мастер регистрации** (используйте в Microsoft Windows меню «Пуск»: «Программы» - «CSoft» - «IndustriCS»);
- Выбрать режим **«Подключиться к серверу лицензий»**;
- Задать адрес сервера лицензий.
- **Проверить соединение с сервером лицензий**
	- Запустить **клиентскую конфигурацию IndustriCS**;
	- При возникновении ошибки лицензирования, внимательно прочитать сообщение об ошибке.

Возможно просто нет свободной лицензии, в этом случае рекомендуется докупить требуемое количество лицензий или дождаться освобождения лицензии, занятой другим пользователем системы.

• Если требуется ввод адреса сервера лицензий, необходимо проверить доступность компьютера где установлен сервер лицензий.

Если доступность обеспечена, на компьютере где установлен сервер лицензий, проверить протокол работы сервера лицензий (файл протокола **flex.log**).

Если соединение с сервером установить не удалось, проверьте соединение на других клиентских местах или в другом сегменте сети. Если соединения нет нигде, необходимо проверить серверную часть.

### <span id="page-57-1"></span><span id="page-57-0"></span>**3.9.5 Общие ошибки при работе системы**

В данном разделе приведены общие ошибки, возникающие при работе системы.

- **Ошибка при обращение к реестру OLE**
	- Переустановить IndustriCS с **правами администратора**;
	- Запустить **под администратором** один раз максимально имеющуюся установленную клиентскую конфигурацию IndustriCS.

Так же **под администратором** можно запустить на выполнение файл **RegINDUSTRICSComServers.bat** (располагается в папке установки IndustriCS).

Если вам требуется постоянно запускать разные конфигурации под обычным пользователем, то дайте таким пользователям права на запись следующих веток реестра:

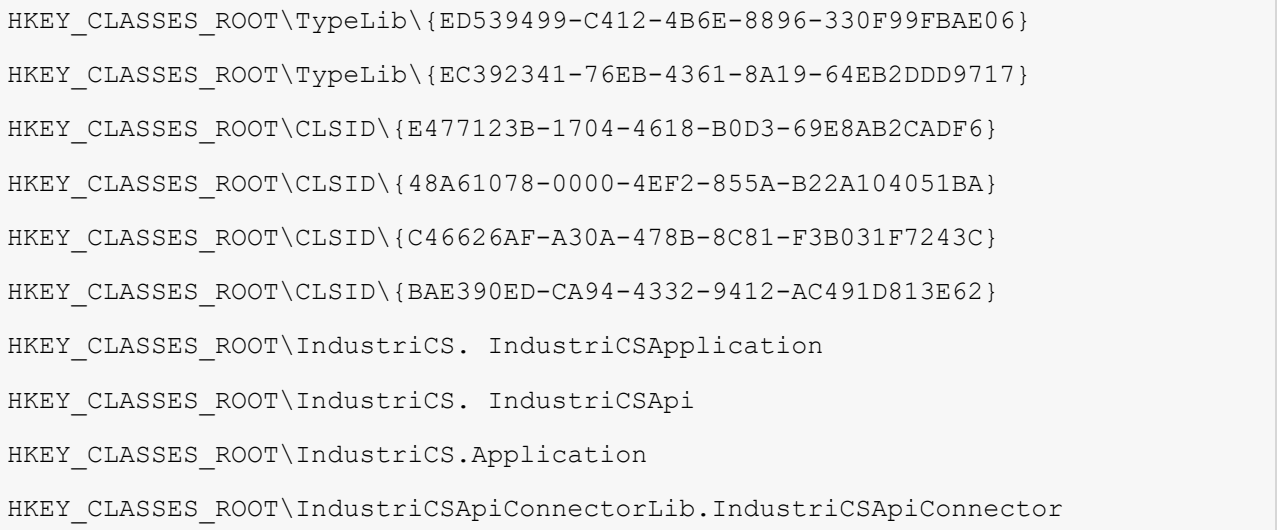

#### • **При запуске некоторых команд или макроса появляется сообщение: «IndustriCSApi не зарегистрировано!»**

• Убедитесь, что одна из возможных конфигураций **IndustriCS API** установлена.

В папке, где установлен клиент системы IndustriCS, присутствует один из файлов: **IndustriCSapi.ocx**, **IndustriCStppapi.ocx**, **ocsapi.ocx**.

Если данных файлов нет, переустановите клиентскую часть IndustriCS, отметив в окне выбора компонентов соответствующую конфигурацию API.

Если файлы присутствуют, **под администратором** запустите на выполнение один из файлов: **RegINDUSTRICS\_API.bat**, **RegINDUSTRICS\_TPP\_API.bat** или **RegOCS\_API.bat** для регистрации соответствующей конфигурации API.

- **После перехода на новую версию IndustriCS новые функциональные возможности не появились**
	- Запустить **под администратором** один раз максимально имеющуюся установленную клиентскую конфигурацию IndustriCS с ключом **/reg**.(см. раздел **[3.7](#page-44-3)**).
	- После успешной регистрации свойств IndustriCS в базе данных, запустить **IndustriCS-Администратор** и настроить права доступа к новым модулям и функциям.

#### • **При работе в IndustriCS возникают ошибки фиксации лога вида FOREIGN KEY "FK\_LOG\_TABLE\_TYPE"...**

- Запустить **под администратором** один раз максимально имеющуюся установленную клиентскую конфигурацию IndustriCS с ключом **/reg**.(см. раздел **[3.7](#page-44-3)**).
- **SQL Server Error: Password validation failed. The password does not meet Windows policy requirements because it is not complex enough**
	- У SQL Server включена **политика безопасности паролей** и пароли, используемые в IndustriCS, не соответствуют данной политики безопасности. Можно либо отключить политику безопасности паролей, либо выполнить следующие шаги:
- Запустить **Администратор Сервера конфигураций** и настроить **Служебного пользователя IndustriCS**, задав ему пароль, соответствующей принятой политике безопасности паролей (достаточно только указать пароль).
- Запустить **IndustriCS Администратор** и настроить пользователям пароли, соответствующие принятой политике безопасности паролей или отключить использование политики безопасности пароля у пользователя в дополнительных настройках.